# *KR* RUTENBECK

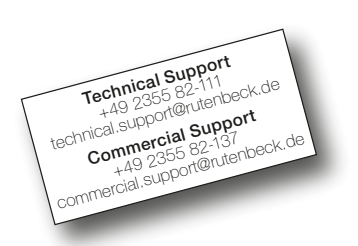

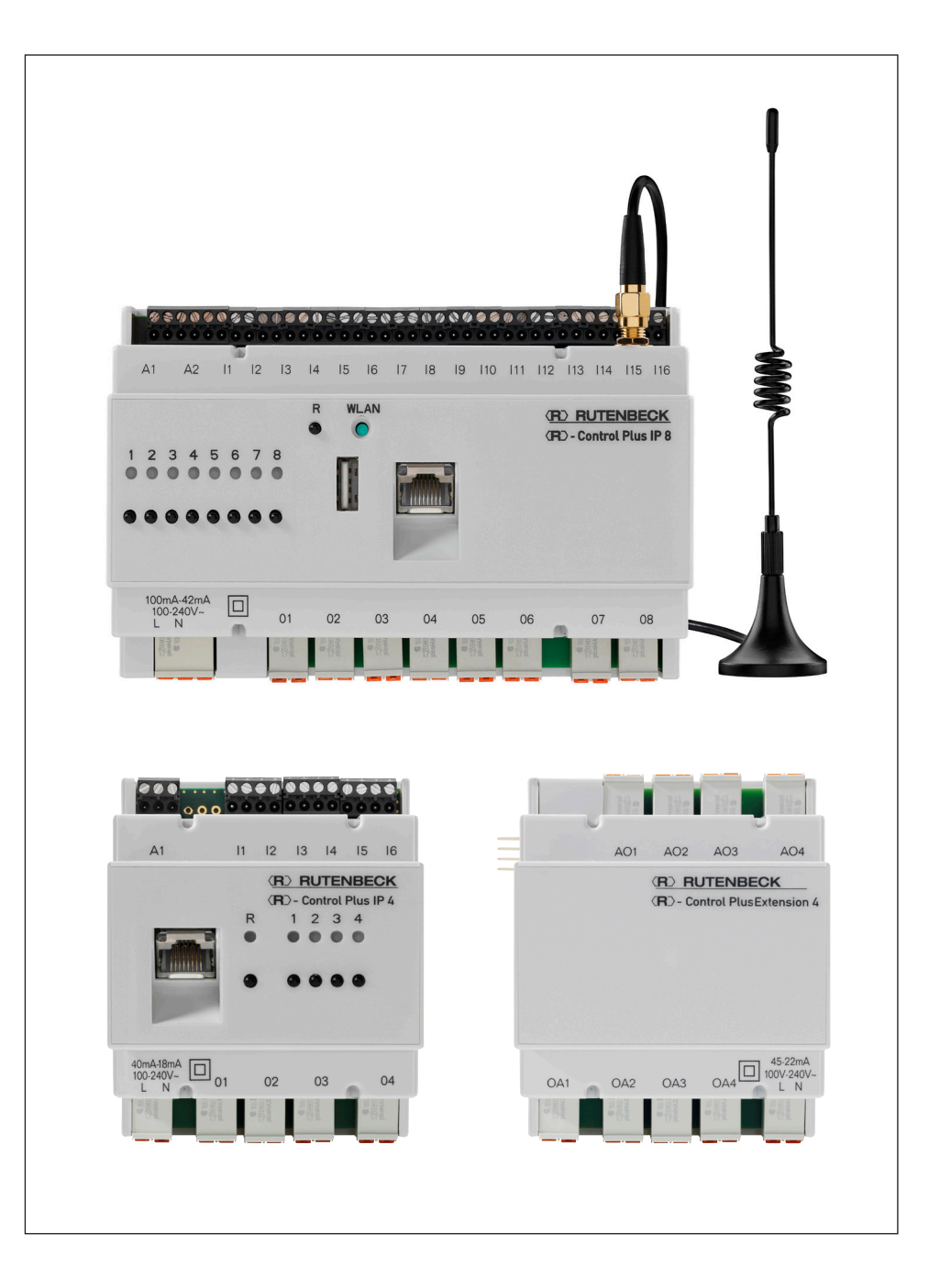

# Produktfamilie <R> - Control Plus

Kurzanleitung

Gültig für Software-Version 3.0.0.0

 $\odot$ 

# Inhaltsverzeichnis

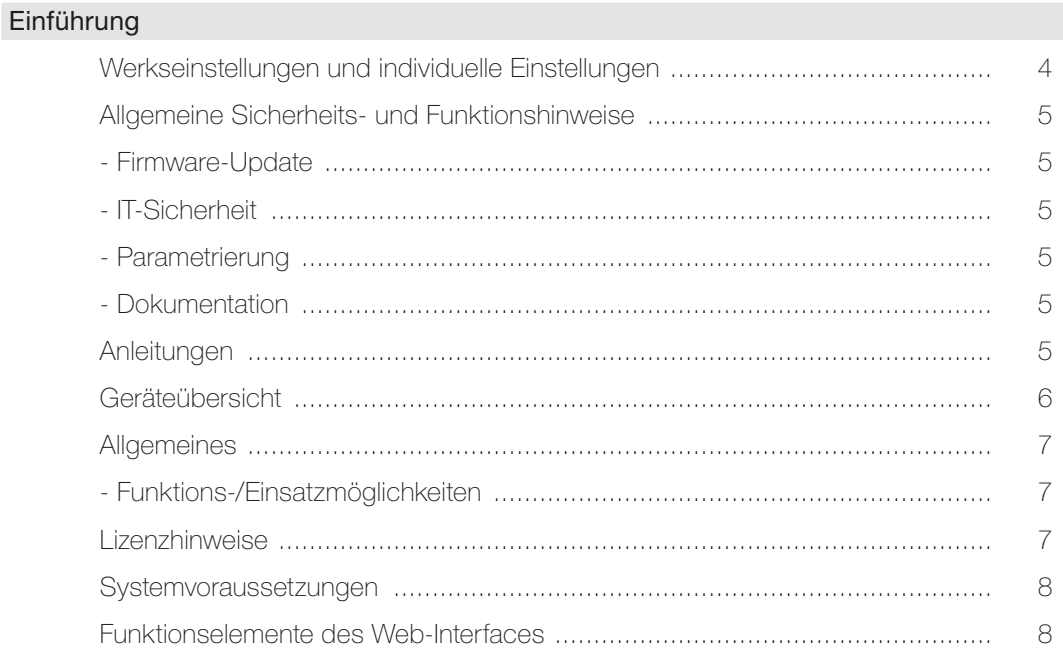

# Konfiguration / Bedienung

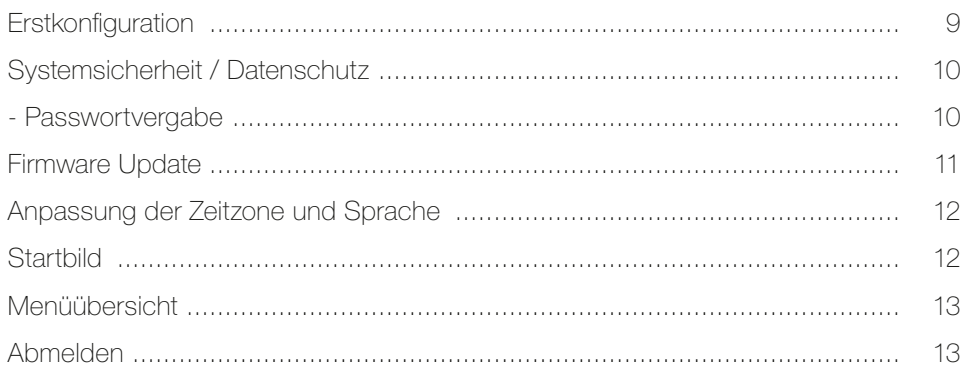

# Menüpunkte

# System

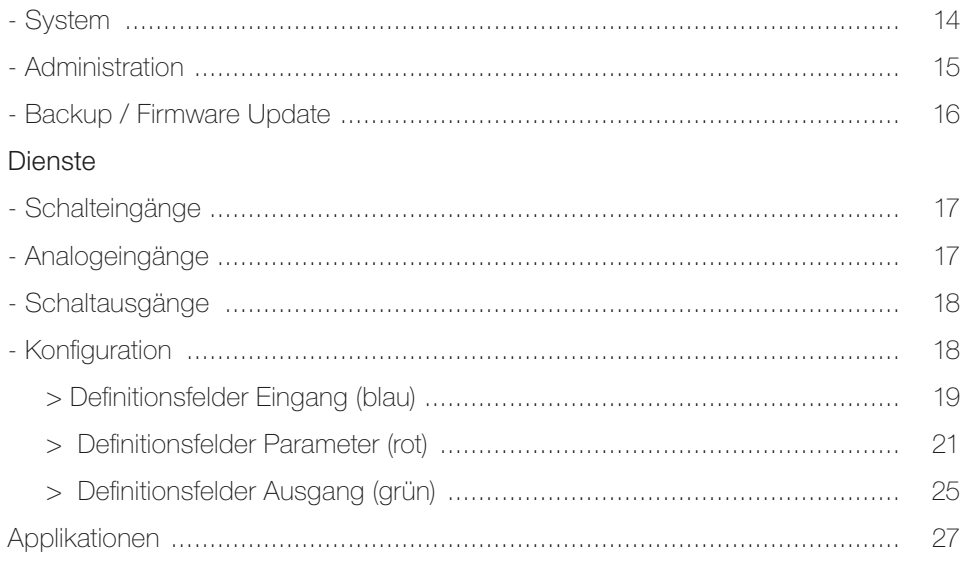

27

28

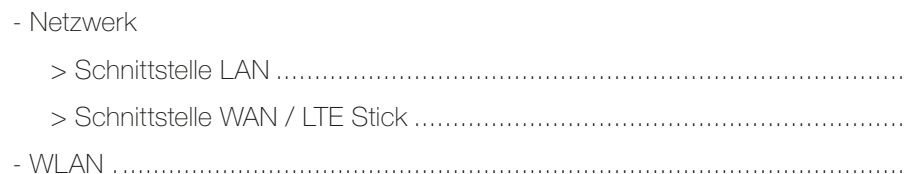

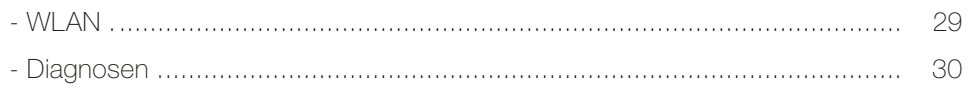

# App

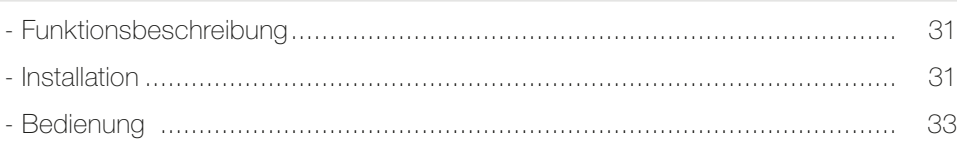

# Beispiele

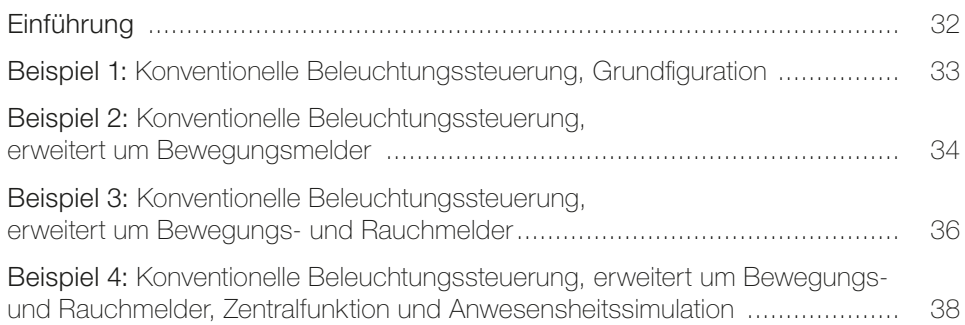

# Anhang

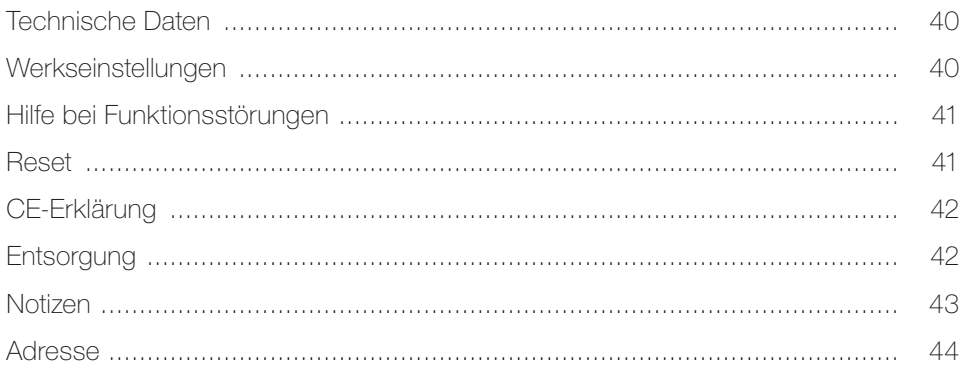

# Werkseinstellungen und individuelle Einstellungen

#### • Werkseinstellungen IP 8

IP-Adressbereich 192.168.0.xxx (nicht .6)

IP-Zugriff http://192.168.0.6

Subnet-Adresse 255.255.255.0

**SSID** R-Control

Standardpasswort Web-Interface admin

WLAN-Standardpasswort wireless123

### • Werkseinstellungen IP 4

IP-Adressbereich 192.168.0.xxx (nicht .6)

IP-Zugriff http://192.168.0.6

Subnet-Adresse 255.255.255.0

Standardpasswort Web-Interface admin

• Individuelle Einstellungen Bitte notieren und aufbewahren!

IP-Zugriff

………………………………

Subnet-Adresse

………………………………

**SSID** 

……………………………… Passwort

Web-Interface

………………………………

WLAN-Passwort

……………………………… MAC-Adresse

(Geräterückseite/Etikett)

………………………………

• Individuelle Einstellungen Bitte notieren und aufbewahren!

IP-Zugriff

………………………………

Subnet-Adresse

………………………………

**SSID** 

……………………………… Passwort

Web-Interface

……………………………… MAC-Adresse (Geräterückseite/Etikett) ………………………………

4

# Einführung

## Allgemeine Sicherheits- und Funktionshinweise

# Firmware-Update

Vergewissern Sie sich bei jeder Neu-/Umprogrammierung, dass der Stand der Firmware den neusten Ausgaben des Herstellers entspricht. Neue Erkenntnisse zur IT-Sicherheit oder zu Funktionen des Gerätes machen fortlaufende Optimierungen unvermeidbar. Halten Sie Ihre Geräte stetig auf dem neusten Stand der Technik!

# IT-Sicherheit

Im Sinne der Datensicherheitsanforderungen bedenken und organisieren Sie eine regelmäßige Anpassung der Passworte (Geräte Login/WLAN). Betreiben Sie die Geräte niemals mit den im Auslieferungszustand hinterlegten Passwort. Wählen Sie die höchst mögliche WLAN-Verschlüsselung! Eine manuelle Konfiguration der IP-Parameter sichert Ihnen einen kontrollierten Zugriff sowie die Verwaltung aller IT-Systemgeräte. Wählen Sie den IP-Adressbereich ggf. außerhalb des DHCP-Bereiches des Routers!

## Parametrierung

Die zahlreichen Funktionsparameter der Geräte der <R>>
Control Plus Produktfamilie erfordern die Kenntnis von elektrotechnisch ausgebildetem Fachpersonal, um Fehler am Gerät und/oder der nachgeschalteten Verbraucher zu vermeiden!

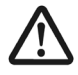

Betreiben Sie niemals Rollladenmotoren an den Ausgängen des jeweiligen Gerätes, ohne dieses Gerät im Vorfeld dafür parametriert zu haben. Ansonsten ist eine Zerstörung der Motoren durch Fehlbedienung nahezu unvermeidbar!

# Dokumentation

Dokumentieren Sie alle vorgenommenen Einstellungen (inklusive Backup) und hinterlegen Sie diese an einem sicheren Ort! Nur so kann eine schnelle Hilfe im Servicefall sichergestellt werden!

# Anleitungen

Zu den Geräten

- -Control Plus IP 8
- **(R)**-Control Plus IP 4
- **(R)-Control Plus Extension 4**

(insgesamt in dieser Anleitung verkürzt zu 'Control Plus Produktfamilie') gehören neben dieser Kurzanleitung weitere Hinweise /Anleitungen:

- Lizenzhinweise (GNU)
- Montageanleitungen im Gerätelieferumfang des jeweilgen Gerätes
- Aktualisierte Firmware, FAQ´s und weitere Hilfen wenn verfügbar unter www.rutenbeck.de

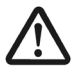

#### Elektrische Spannung!

Es besteht Lebensgefahr und Brandgefahr durch elektrische Spannung von 230 V. Arbeiten am 230 V-Netz dürfen nur durch Elektrofachpersonal ausgeführt werden!

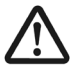

Beachten Sie vor der Inbetriebnahme der Geräte der Control Plus Produktfamilie unbedingt die folgenden Hinweise, um Schäden jeglicher Art bzw. Funktionseinschränkungen zu vermeiden.

# Hinweis

Wo Sie die Angaben zur Firmware-Version finden und wie Sie diese ggf. aktualisieren, finden Sie auf den Seiten 8 und 11 beschrieben.

#### Wichtig!

Beachten Sie generell die Hinweise in der Montageanleitung des jeweiligen Gerätes.

Nur IP 8: Der WI AN-Signalpegel am Einbauort der am Anschluss anzuschließenden, externen Antenne sollte für eine sichere Funktion ≥ 70 dBm betragen.

# Geräteübersicht

Zur Control Plus Familie gehören aktuell:

•  $\langle \mathbf{R} \rangle$ -Control Plus IP 8 (im folgenden IP 8)

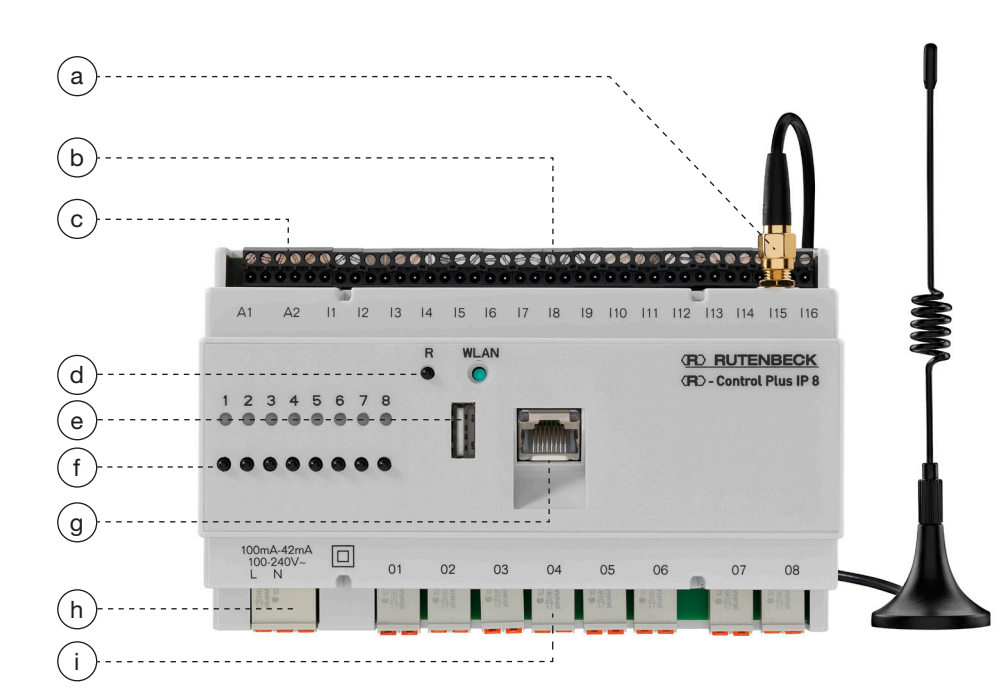

**KR>-Control Plus IP 4 (im folgenden IP 4)** – hier rechts mit **KR>-Control Plus** Extension 4 (ungesteckter Zustand, im folgenden Extension 4)

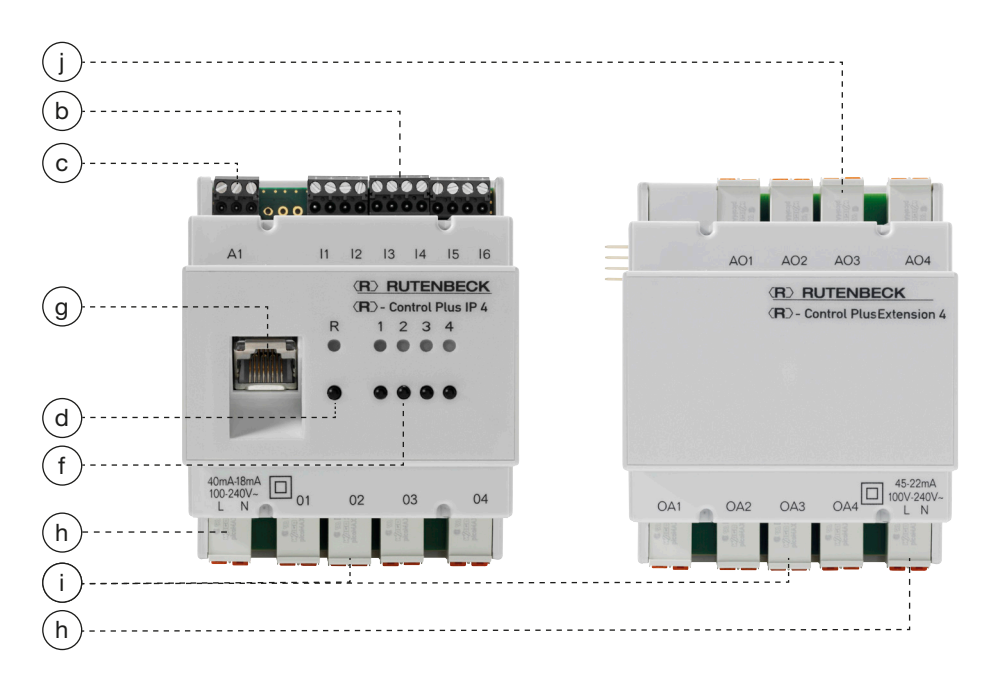

# Legende

- 
- 
- 
- i Schaltausgang (potentialfrei) jane Regelausgang 0/1 10 V
- a Antennenanschluss b Eingang für potentialfreie Kontakte
- c Eingang A/D-Sensor d Reset-Taster
- e USB-Port f Taster lokale Bedienung
- g RJ 45 Netzwerkanschluss h Spannungsversorgung 230 V
	-

# **Wichtig**

Der WLAN-Signalpegel am Eibauort der am Anschluss anzuschließenden, externen Antenne sollte für eine sichere Funktion ≥ 70 dBm betragen.

# Apps

Die viersprachige App 'R-Controll' ist für iOS und Android verfügbar.

Sie erlaubt die Bedienung, jedoch nicht die Konfiguration der ,Control Plus Familie'.

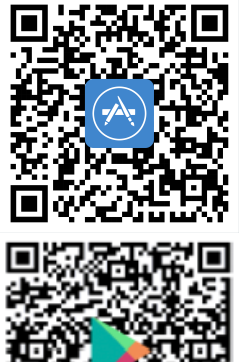

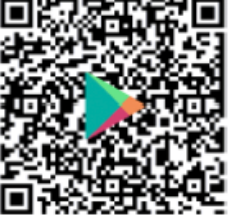

# Hinweis

Die Extension 4 erweitert die Funktionen des IP 4 und IP 8, die Bedienung erfolgt über das Web-Interface.

# Allgemeines

Die Geräte der Control Plus Produktfamilie sind universelle, IP-basierte Schalt- und Meldegeräte bzw. zugehörige Erweiterungsmodule im klassischen REG-Design. Der jeweils integrierte 230 V -Anschluss (h) erfolgt über die abziehbare Steckklemme mit zwei gekennzeichneten Steckkontakten. Entsprechend ausgestattet sind auch die Anschlüsse der Verbraucher mit den bis zu acht abziehbaren Steckklemmen (i). Der Anschluss der analogen Sensoreingänge 0–10 V erfolgt über die Schraub-Steckklemmen (c), ebenso der Anschluss potentialfreier Kontakte über die Klemmen (b). Die Extension 4 wird über die seitlichen Steckkontakte verbunden. Die Anbindung an das Netzwerk erfolgt über die RJ45-Buchse (g) oder per WLAN-Netzwerk – nur beim IP 8, optional mit Antenne (a).

### Alle Einstellungen und Programmierungen erfolgen per integriertem Web-Interface.

#### Funktions-/Einsatzmöglichkeiten

Grundsätzlich lassen sich folgende Funktions-/Einsatzmöglichkeiten unterscheiden:

- 1. Schalten/Tasten via Ausgänge (i): Schalten von beliebigen Lasten bis 16 A
	- direkt am Gerät mittels Taster (f)
	- über das Web-Interface (siehe unten)
		- in Abhängigkeit von angeschlossenen Sensoren
		- in Abhängigkeit programmierbarer Parameter (z.B. zeitabhängig, per Zufallsgenerator, o. ä.)
	- über die App (siehe Seite 31)
- 2. Rollladensteuerung via Ausgänge (i): Zusammenfassung von zwei Schaltausgängen zu einem verriegelten Rollladenschaltausgang. So können zeitabhängig – mit Tages-, Wochen-, und Jahresschaltprogramm – bis zu vier (IP 8) bzw. zwei (IP 4) Rollladen (AUF /AB/STOP) angesteuert werden. Desweiteren ist eine Beschattungssteuerung mittels zusätzlichem, analogen Helligkeitssensor möglich.
- 3. Messung /Auswertung /Verknüpfung /Meldung via Eingänge (c): Es stehen Eingänge als A/D-Variante zur Verfügung. Diese können nach Bedarf für 0–10 V Sensoren oder für Sensoren mit Ausgangsgröße 4–20 mA konfiguriert werden. So kann nahezu jegliche gewünschte Steuerungsgröße (z.B. Füllstand-, Temperatur-, Druck- bzw. Luftqualitätsmessung) ausgewertet werden. Die gewünschte Verknüpfung der Eingangsmessgrößen zu den Aktorausgängen (sowie ggf. gewünschte Info-Mails beim Erreichen von Sollzuständen) wird über das Web-Interface programmiert.
- 4. Nur IP 8: Router/WLAN-Accesspoint via USB-Stick: Steht z.B. kein kabelgebundener Internetanschluss/Router zur Verfügung, so übernimmt das Gerät mittels LTE-/GSM-Stick in der frontseitigen USB-Buchse (e) die erforderliche Router-Funktion. Die erforderliche Parametereingabe erfolgt wiederum über das Web-Interface.
- 5. Virtuelles Schalten über UDP: Netzwerkfähige Endgeräte wie smarte Displays, Kameras, weitere R-Control Geräte oder andere smarte Sensoren können mit Hilfe von UDP-Befehlen kommunizieren und so Schaltszenarien auslösen (siehe auch Seite 14). Eine Übersicht aktueller UDP-Befehle finden Sie auf www.rutenbeck.de

# Lizenzhinweise

#### Teile der Firmware unterliegen der Lizenz von Drittanbietern.

#### Lizenzinformationen

Dieses Produkt enthält Software von Drittanbietern mit Lizenzbedingungen.

#### Verfügbarkeit des Quellcodes

Auf Anfrage senden wir Ihnen den gesamten Quellcode der lizenzierten Software zu – einschließlich aller Scripts, um die Kompilierung und Installation der Treiber zu steuern. Die vollständigen Angaben zu den Lizenzen finden Sie in separaten Dokumenten.

Informationen hierzu finden Sie auf www.rutenbeck.de

Reset

Der IP 4 bzw. der IP 8 lassen sich entweder mit dem am Gerät befindlichen Reset-Taster (d) oder per Web-Interface zurücksetzen. Informationen dazu auf Seite 40.

#### Tipp

**(R)**-Control Plus Zubehör ist im Elektrogroßhandel erhältlich. Es können Standardsensoren verwendet werden.

Zum Amschluss von 4–20mA-Sensoren steht ein vorgefertigter Adapter zur Verfügung. Art.-Nr. 700 802 616.

### Systemvoraussetzungen

- 230 V Spannungsversorgung
- Netzwerkverbindung über LAN oder WLAN (nur für IP 8)
- Netzwerkfähiges Gerät mit Browser (Mac, PC, Tablet, Handy o. ä.)
- Aktuelle Firmware-Version:
	- Angabe unter Status > Geräteübersicht > Struktur (A)
		- Zum Vorgehen siehe Update Firmware auf Seite 11.

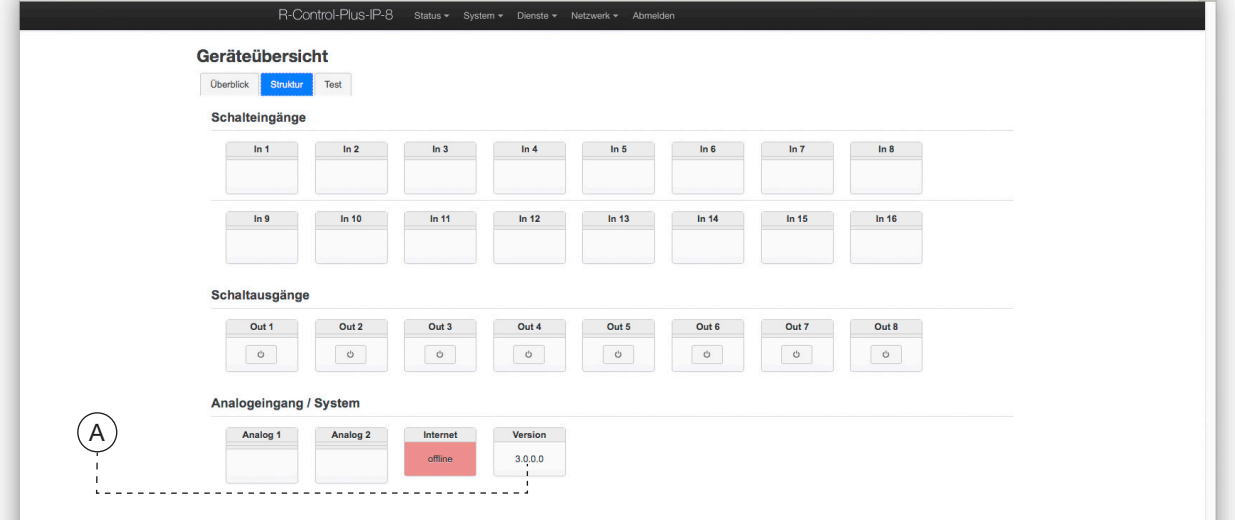

## Funktionselemente des Web-Interfaces

Das Web-Interface wird über gängige Elemente bedient:

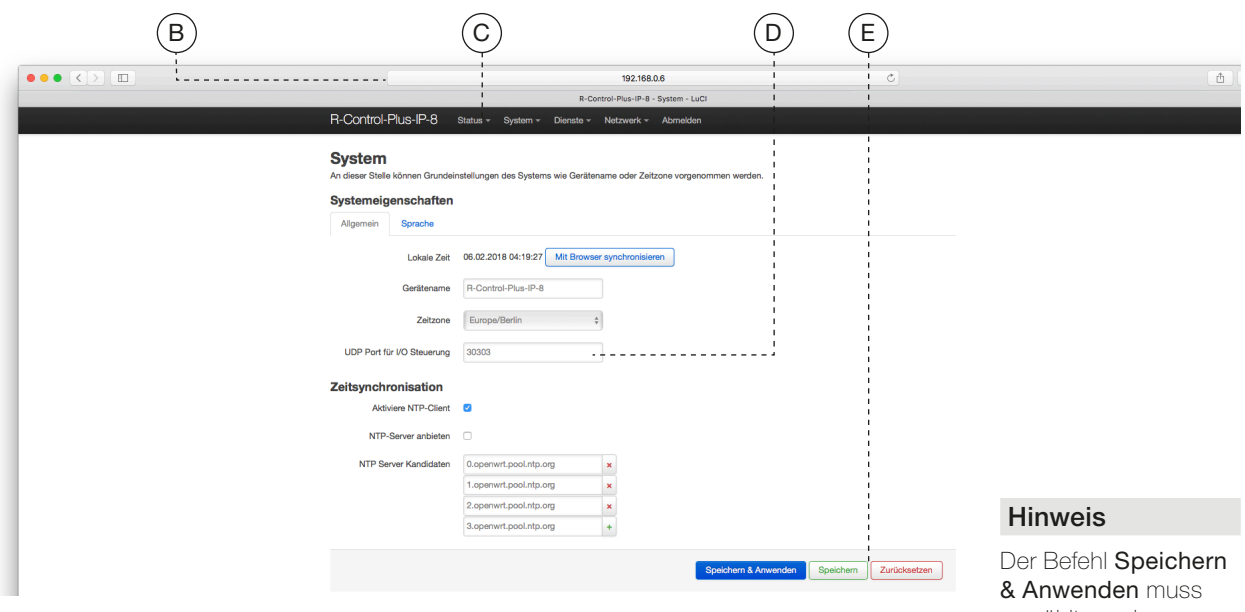

- $B = IP$ -Adresszeile im Browser-Fenster
- $C$  = Register und Unterregister in diesem Fall System > System (in der Anleitung in halbfett gesetzt)
- $D =$  Eingabefelder entweder als Aufklappmenü, Texteingabe oder als Check-Box
- $E =$  Befehlsfelder für z.B. Speichern oder Zurücksetzen etc. (in der Anleitung in halbfett gesetzt)

gewählt werden, um Änderungen zu aktivieren. Dies kann u.U. einen Neustart des Gerätes zur Folge haben – ggf. sogar eine neue Anmeldung.

# Konfiguration / Bedienung

#### Erstkonfiguration

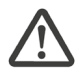

Stellen Sie sicher, dass das Gerät ordnungsgemäß angeschlossen ist. Informationen finden Sie in der zugehörigen Montageanleitung.

Um Verbindungsunterbrechungen nach Ändern von Einstellungen zu vermeiden, wird empfohlen, die Erstkonfiguration über die LAN-Schnittstelle des Gerätes (Frontbuchse) vorzunehmen.

Verbinden Sie dazu mittels eines Patchkabels die LAN-Schnittstelle Ihres PC/Tablet mit der des IP 8 bzw. des IP 4.

#### Die Adresse des programmierenden PC / Tablet muss im Bereich 192.168.0.xxx liegen (x ≥ 0 ≤ 255, x ≠ 6), die Subnetmaske muss auf 255.255.255.0 eingestellt sein.

- Starten Sie Ihren Browser (z. B. Firefox, Safari) und
- Geben Sie http://192.168.0.6 in die Adresszeile ein. - Die Kommunikation zwischen Ihrem Browser und dem jeweiligen Gerät erfolgt ausschließlich verschlüsselt (https://).

Da der IP 4 bzw. IP 8 als lokales Gerät kein eigenes Sicherheitszertifikat besitzt, wird die Verbindung beim Aufruf über den Browser zunächst als unsicher ('nicht privat') eingestuft. Insofern müssen Sie diese Verbindung explizit zulassen und ggf. für den weiteren Zugriff eine Ausnahmeregelung einrichten. Die Vorgehensweise ist abhängig vom jeweiligen Browser.

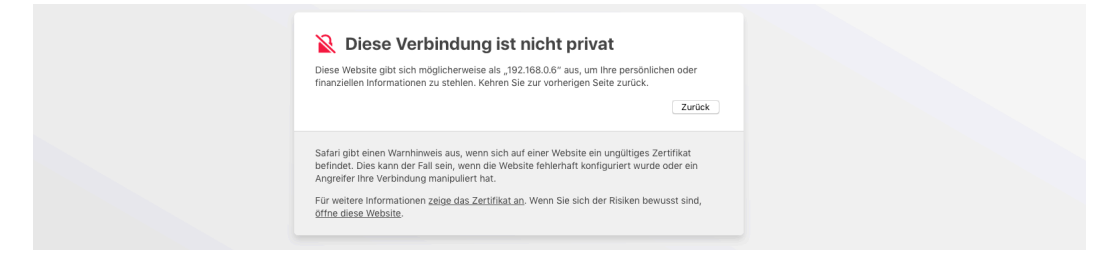

Genaue Informationen zum Zugriff auf ein Gerät ohne Sicherheitszertifikat finden Sie ebenfalls im Download-Center unter www.rutenbeck.de

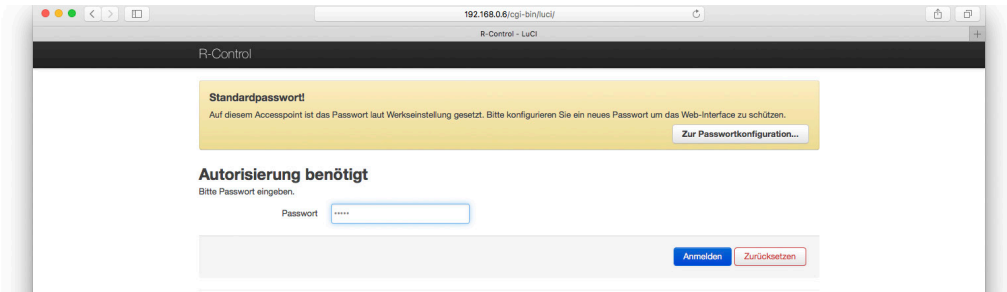

- Geben Sie für den Zugriff auf das Web-Interface das gehörige Passwort admin (Auslieferungszustand) ein.
- Klicken Sie auf die blaue Schaltfläche um sich anzumelden.

Nur beim IP 8 ist zusätzlich die Konfiguration über WLAN möglich, hierzu suchen Sie zunächst den IP 8 über die Funkschnittstelle des zur Inbetriebnahme gedachten Gerätes (Tablet, PC o. ä.).

Das Gerät meldet sich mit der SSID R-Control im Netzwerk an.

# Das WLAN-Passwort lautet im Auslieferungszustand wireless123.

Ggf. muss zuvor die IP-Adresse des PC / Tablet manuell angepasst werden (192.168.0.xxx, Subnet 255.255.255.0)! Für den Zugriff über WLAN muss Ihr Endgerät in dem selben IP-Adressbereich wie das R-Control Gerät sein.

# PopUp Blocker

Falls im Browser die Blockade von PopUps aktiviert ist, müssen Sie vorab über den entsprechenden Dialog den Zugriff explizit erlauben.

## Systemsicherheit/Datenschutz

Gemäß den neuen Datenschutzrichtlinien (DSGVO) müssen Sie die jeweils werkseitig gesetzten Passwörter individualisieren bzw. regelmäßig erneuern. Sie erhalten einen entsprechenden, gelb hinterlegten Hinweis, der solange bestehen bleibt, bis Sie das Standardpasswort geändert haben.

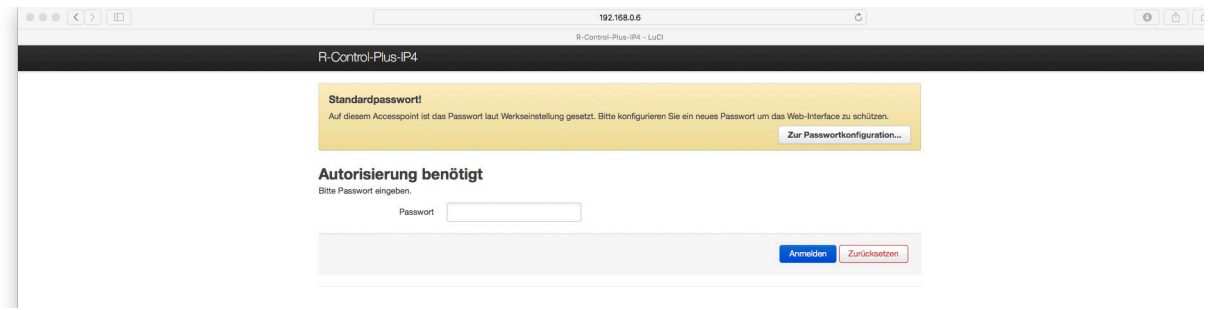

Beim Start des Web-Interfaces wird – wie oben gezeigt – das Standardpasswort, admin' zum Login abgefragt. Ändern Sie das Passwort sofort nach dem Login via System > Administration > Login Passwort.

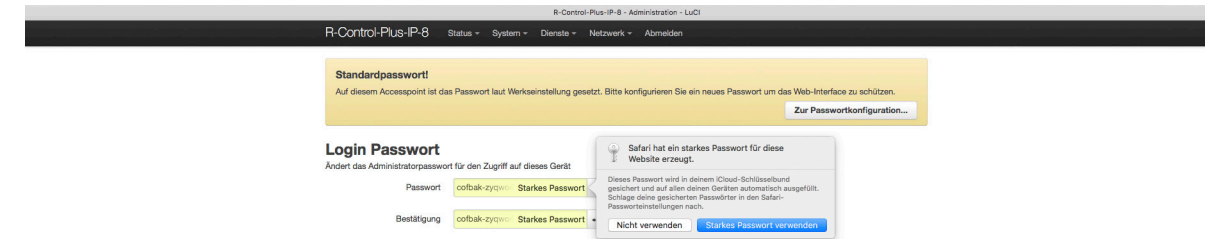

#### Passwortvergabe

Je nach verwendetem Browser wird Ihnen ggf. ein sicheres Passwort vorgeschlagen. Falls Sie dieses verwenden möchten, notieren Sie sich dieses unbedingt vor der Bestätigung des Dialoges.

Wenn Sie ein eigenes Passwort (für Login, SSID etc.) einsetzen wollen, benutzen Sie beliebige Zeichen, Zahlen und Buchstaben (ohne Leerzeichen und ohne ä, ö, ü, ß).

Nach der erfolgreichen Änderung des Passwortes erhalten Sie eine entsprechende, gelb hinterlegte Bestätigung.

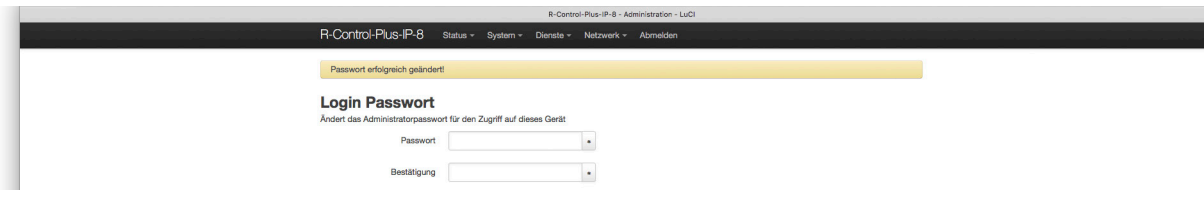

# Firmware Update

Als zweiten Schritt, nach dem Ändern der Passwörter, empfehlen wir die Firmware auf den aktuellen Stand zu bringen.

Die aktuelle Firmware finden sie unter:

https://www.rutenbeck.de/download-center/software-firmware-updates

Um einen Firmware Update durchzuführen, gehen Sie wie folgt vor:

• Wechseln Sie über das Menü System > Backup/ Firmware Update.

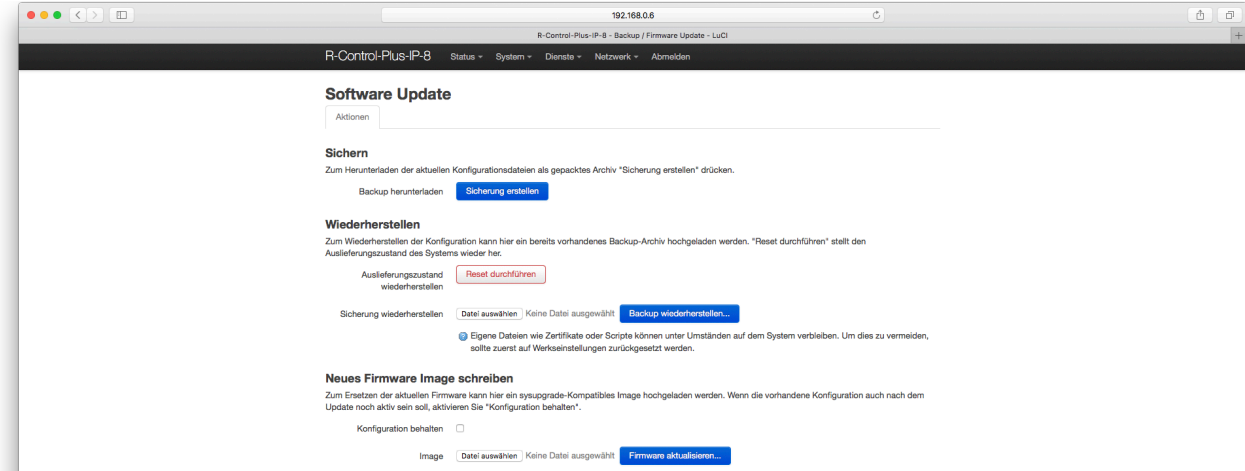

- Unter der Rubrik Neues Firmware Image schreiben wählen Sie die Datei mit der neusten Firmware aus, welche mit der Suffix .bin (z.B. als R-Control\_300B.bin) vorliegt.
- Entscheiden Sie vor der Aktualisierung, ob Sie Ihre Konfiguration (individuelle Einstellungen) behalten möchten oder nicht. Aktivieren Sie diese Option nicht, wird Ihr Gerät komplett auf Werkseinstellungen zurückgesetzt.
- Klicken Sie dann auf die entsprechende Schaltfläche, um die Firmware zu aktualisieren.
- Sollten Sie eine falsche oder keine Datei ausgewählt haben, erscheint ein entsprechender, rot hinterlegter Warnhinweis.

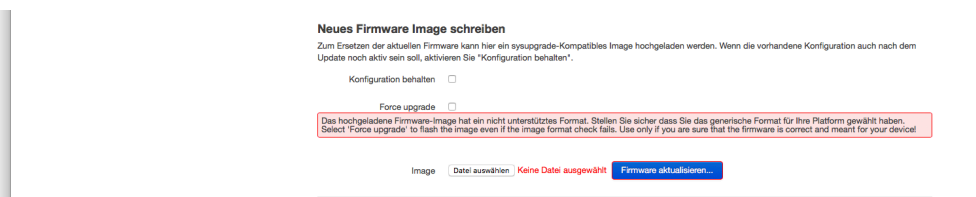

- Ansonsten erscheint nach ca. 240 Sekunden folgender Dialog.

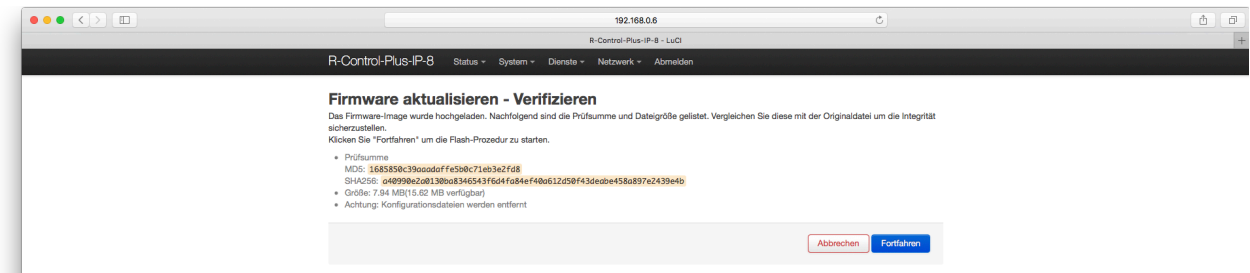

- • Klicken Sie jetzt auf die Schaltfläche Fortfahren.
- Die Aktualisierung dauert einige Minuten.
- Sie müssen sich dann in dem auftauchenden Startfenster erneut anmelden entweder mit dem individualisierten Passwort (Konfiguration behalten war aktiviert) oder mit dem Standardpasswort ,admin' (Konfiguration behalten bliebt unaktiviert).

# Anpassung der Zeitzone und Sprache

Als dritten Schritt empfehlen wir die Uhrzeit und die Zeitzone zu aktualisieren und ggf. die Sprache umzustellen.

- Wechseln Sie dazu über das Menü System > System zum Unterpunkt Systemeigenschaften (siehe Abbildung unten).
- Im Register Allgemein stellen Sie die gewünschte Zeitzone (G) ein.

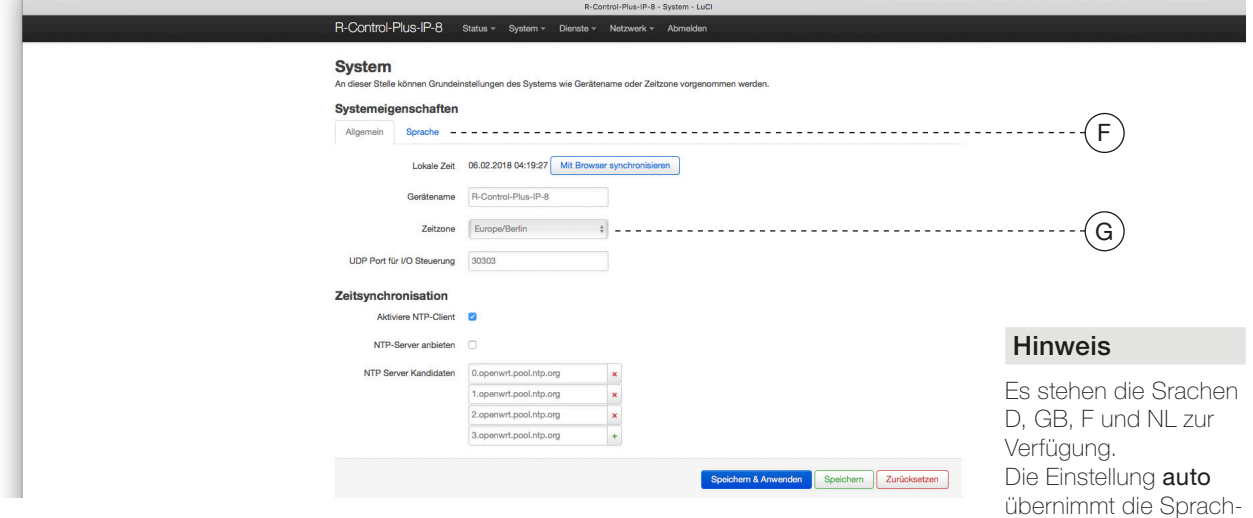

- Wechseln Sie zum Register Sprache (F) und stellen Sie eine der vier Sprachen ein.
- Sichern Sie die beiden Änderungen mit dem Befehl Speichern & Anwenden.

#### **Startbild**

• Nach der Eingabe des Login-Passwortes wird eine schematisierte Zustandsanzeige (folgend exemplarisch die Geräteübersicht des IP 8 mit Extension) und ggf. schon angeschlossener Geräte (mit Zuständen) angezeigt.

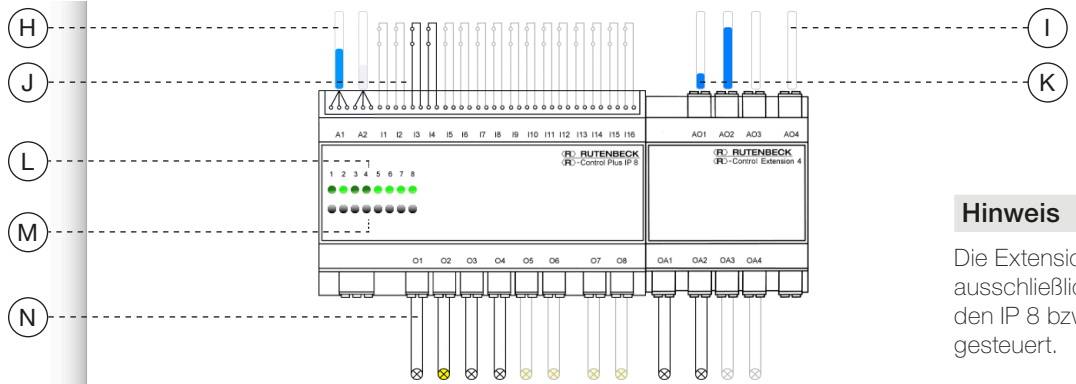

Die Extension 4 wird ausschließlich über den IP 8 bzw. IP 4

einstellung des aktuell benutzten Browers.

Im Detail sind dies im obigen Beispiel:

- Zustand der angeschlossenen Eingänge am IP 8 (J):
	- schwarz: Jeweiliger Eingang ist mit einer Verbindung konfiguriert
	- grau: Eingangskontakt ist geschlossen bzw. geöffnet, aber nicht zugewiesen
- Aktuelle Messpegel der Analogsensoren am IP 8 (H)
- Zustandsanzeige der Ausgänge am IP 8 via LED (L):
	- $d$ unkelgrün = Ausgeschaltet
	- $h$ ellgrün = Eingeschaltet
- Via Mauszeiger klickbare Schaltknöpfe analog zur Handbedienung (M)
- Zustandsanzeige der Ausgänge am IP 8 / Extension 4 via Lampensymbol (N)
	- schwarz: Verbraucher angeschlossen, aber nicht programmiert
	- hellgelb: Verbraucher angeschlossen, aktiviert, aber nicht zugewiesen
	- dunkelgelb: Verbraucher angeschlossen, aktiviert und zugewiesen
- Regelzustände 1–10 V der Extension 4
	- schwarz/blau: Der jeweilige Eingang ist mit einer Verbindung konfiguriert der aktuelle Regelzustand wird symbolisch mittels blauem Balken angezeigt (K)
	- grau: Der jeweilige Eingang ist nicht zugewiesen (I)

Zusätzlich zum Reiter Überblick, stehen auch noch die Reiter Struktur und Test zur Verfügung. Über diese können Schalt- und Sensorzustände, Firmware oder ähnliches abgefragt werden sowie Tests der Verbindungen via Mausklick ausgelöst werden.

## Menüübersicht

Das Web-Interface wird über einen Standard-Browser mit der IP-Adresse 192.168.0.6 (ab Werk, siehe auch Seite 45) geöffnet und besitzt folgende Menüstruktur.

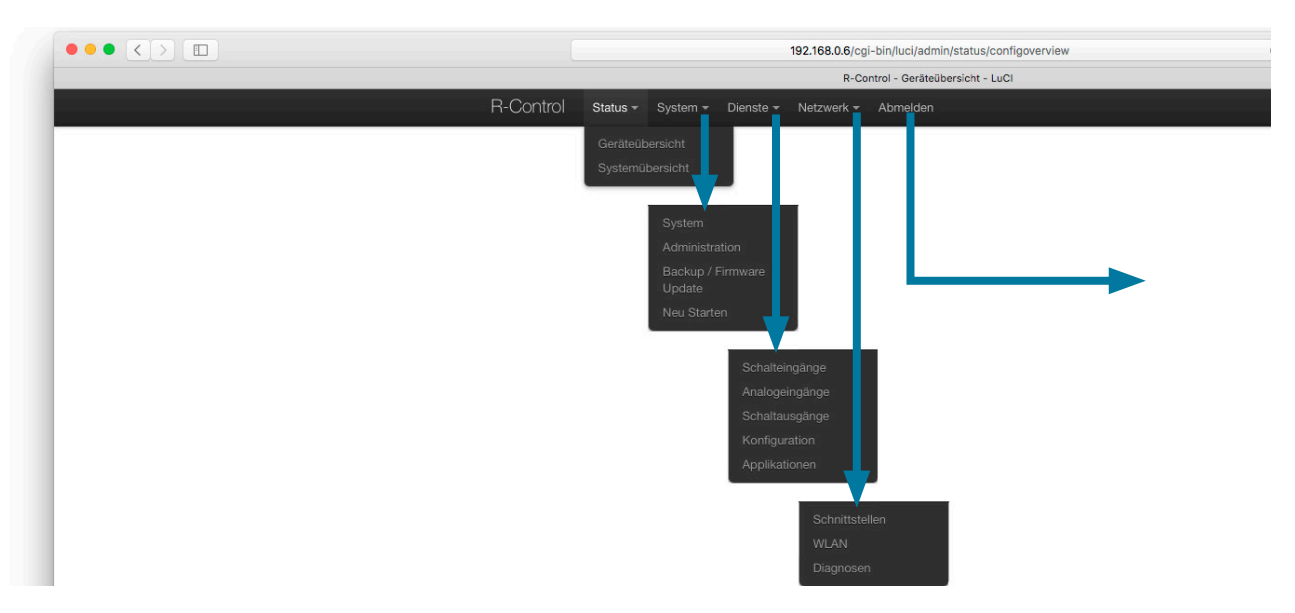

Die einzelnen Menüs werden auf den folgenden Seiten aufgelistet und kommentiert. Ergänzt wird die Auflistung durch Anwendungsbeispiele, die die vielfältigen Einsatzmöglichkeiten wiederspiegeln.

#### Abmelden

- Mit Klick auf die oben ganz rechts abgesetzte Registerkarte Abmelden verlassen Sie das Web-Interface des IP 8 bzw. des IP 4.
	- Vorgenommene Einstellungen müssen Sie vorher zur Übernahme speichern.
- • Um (zu einem späteren Zeitpunkt) weitere Änderungen vorzunehmen, müssen Sie sich wieder mit Ihrem Login Passwort anmelden.

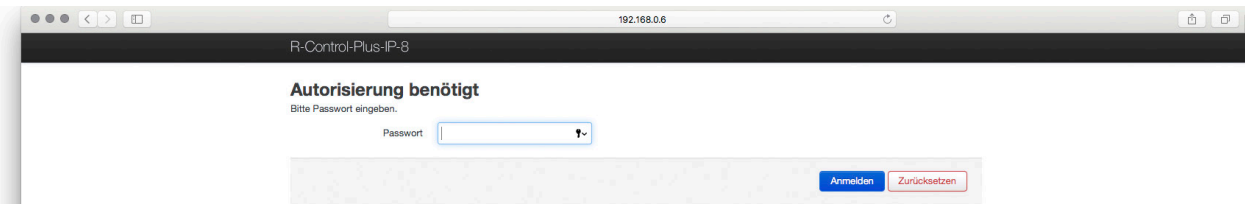

# Menüpunkte

### System

#### 1. System

- Rufen Sie die folgende Eingabemaske mittels System > System auf.
	- Hier können sämtliche Grundeinstellungen des Systems vorgenommen werden.

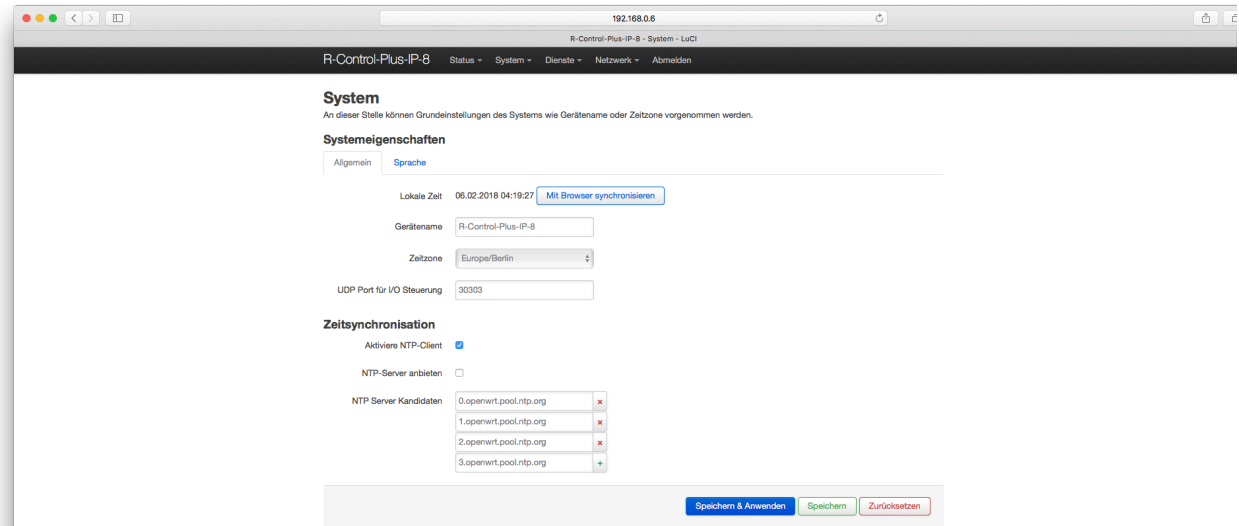

# UDP Port für I/O Steuerung

Die WLAN-Schnittstelle des IP 8 kann auch per UDP Befehl ein- und ausgeschaltet werden.

Tragen Sie im Feld Systemeigenschaften den gewünschten Port ein und sichern Sie den Eintrag über Speichern & Anwenden.

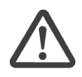

# Zur Übernahme des eingetragenen UDP Ports ist unbedingt ein Neustart des IP 8 erforderlich.

# UDP Befehle

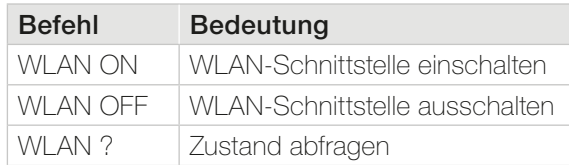

- Bei der Eingabe ist auf Großschreibung und Leerzeichen zu achten.
- Der IP 8 bestätigt einen gesendeten UDP-Befehl durch Zurücksenden des aktuellen Zustands.

# Aktiviere NTP-Client

• Aktivieren Sie die Option, damit die Geräte der Control Plus Produktfamilie über das Internet auf voreingestellte Zeitservern (NTP) der jeweils gewünschten Zeitzone zugreifen kann um so eine zuverlässige Zeitsteuerung zu gewährleisten.

### NTP-Server anbieten

• Aktivieren Sie den NTP-Server, um die Geräte der Control Plus Produktfamilie als NTP-Server für Geräte innerhalb des Netzwerkes zu verwenden.

# NTP-Server Kandidaten

• Hier haben Sie die Möglichkeit, verschiedene NTP-Server festzulegen, hinzuzufügen bzw. zu löschen. Dabei sind die gängisten NTP-Server für Europa voreingestellt. - Ein NTP-Server bleibt immer ausgewählt.

# 2. Administration

• Rufen Sie die folgende Eingabemaske mittels System > Administration auf. - Hier können folgende, weitere Einstellungen des Systems vorgenommen werden.

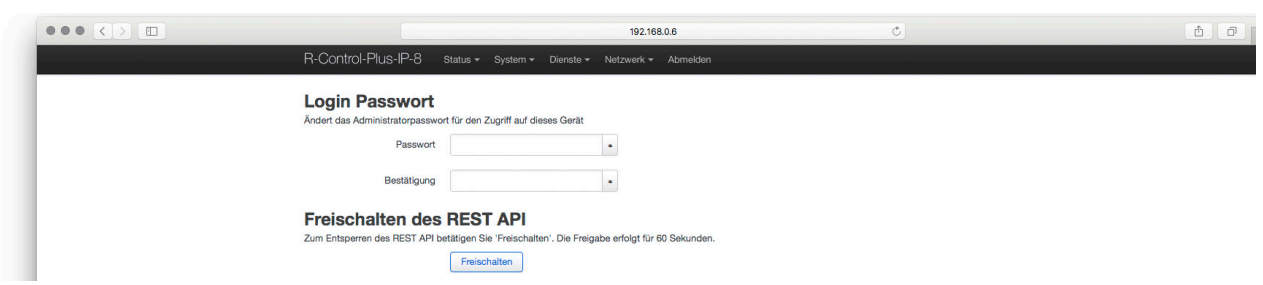

#### Freischalten des REST API

Wird benötigt, um die Verbindung zwischen der R-Control App und dem Gerät (IP 4 bzw. IP 8) zu erlauben.

#### SSH-Zugriff

Secure Shell oder auch SSH erlaubt den verschlüsselten Fernzugriff auf Netzwerkgeräte. Dies können Programme oder Protokolle z.B. zur Fernsteuerung sein. Dazu muss festgelegt werden, über welche Geräteschnittstelle(n) der Zugriff erfolgen darf. Zudem müssen Details wie z.B. der Kommunikationsport, Passwörter sowie ggf. spezifische Verschlüsselungsprotokolle des Programmes bekannt sein und eingetragen werden.

- Wechseln Sie über das Register System > Administration in das Feld SSH-Zugriff konfigurieren um den SSH-Zugriff zu bearbeiten.
- Klicken Sie auf das Befehlsfeld Hinzufügen.
	- Sie haben jetzt die Möglichkeit den SSH-Zugriff im Detail einzustellen.

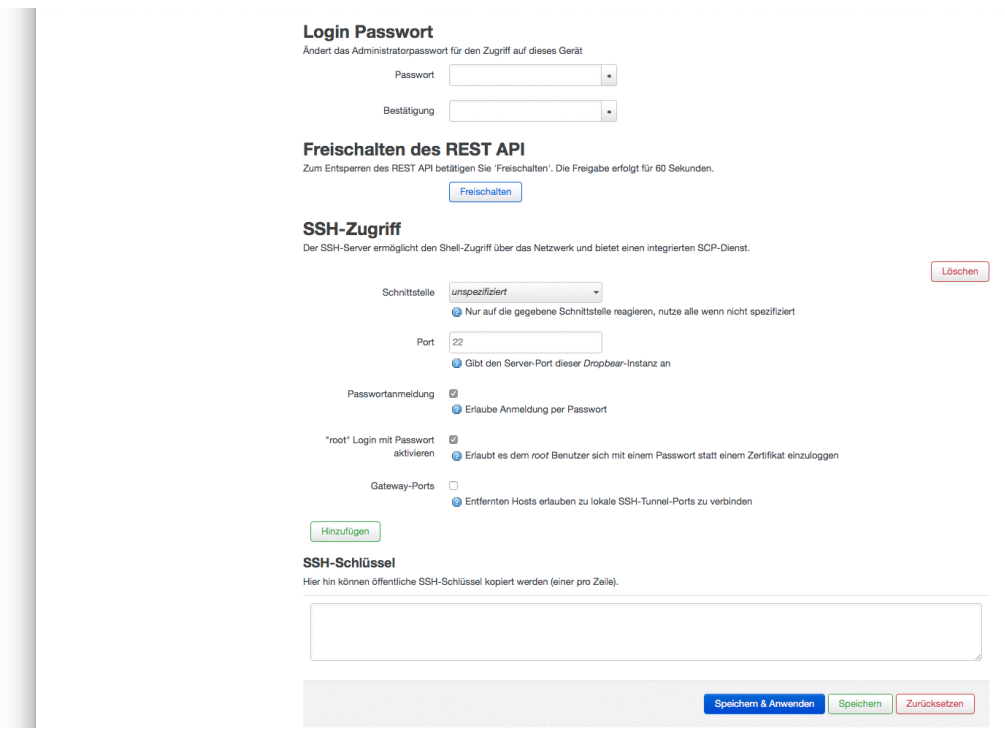

Es kann ausgewählt werden, über welche Schnittstellen die Kommunikation erlaubt ist.

- unspezifiziert: SSH-Zugriff ist über alle Schnittstellen zulässig.
- WAN: Spezifizierung, welche Schnittstelle/n den SSH Zugriff ermöglicht/en:
- lan: Spezifizierung, welche Schnittstelle/n den SSH Zugriff ermöglicht/en: Der Kabelanschluss und/oder die Frontbuchse und/oder die WLAN-Schnittstelle.
- relaybridge: Zeitweiliges Aktivieren / Zuschalten aller Schnittstellen alle weiteren Einstellungen bleiben erhalten.

Hinweis

Das Freischalten ist beim IP 8 auch über den Reset-Knopf (ca. drei Sek.) möglich.

Der Port bzw. die Port-Nummer muss zwischen 0 und 65535 liegen und legt einen Kommunikationskanal zwischen Client (IP 4 bzw. IP 8) und Server (Router) fest. Beachten Sie, dass einige Port-Nummern systembedingt schon belegt sein können.

Die beiden weiteren Felder bieten die Möglichkeit, sich als Nutzer oder auch als 'root'-Nutzer über ein Passwort anzumelden.

Der letzte Punkt, Gateway-Ports muss aktiviert werden, wenn eine SSH-Kommunikation über den IP 4 bzw. IP 8 hinaus stattfinden soll. Als Beispiel sei hier eine IP-Kamera genannt, auf die über das Internet zugegriffen werden soll.

### SSH-Schlüssel

Ein SSH-Schlüssel erlaubt die uneingeschränkte Kommunikation zwischen Geräten. Damit dies funktioniert, muss mindestens ein Privat- und Public-Key generiert werden. Das erfolgt nicht im Gerät sondern in separaten Programmen /Diensten bzw. bei Anbietern.

### SSH-Zugriff löschen

Klicken Sie auf das Befehlsfeld Löschen und danach auf Speichern & Anwenden. - Der zuvor angelegte SSH-Zugriff wird komplett gelöscht.

# 3. Backup / Firmware Update

Rufen Sie die folgende Eingabemaske mittels System > Administration auf. - Hier können folgende, weitere Einstellungen des Systems vorgenommen werden.

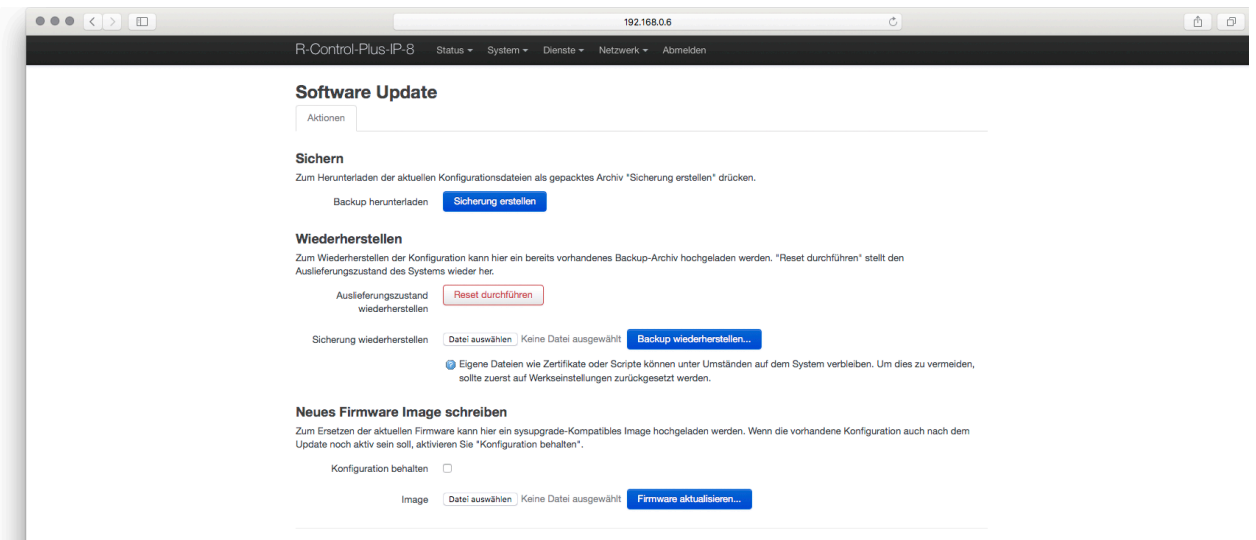

#### Sichern

- Laden Sie ein Backup herunter, indem Sie auf Sicherung erstellen klicken.
- Das Backup wird als komprimierte Datei mit der Suffix .bin in dem Download-Ordner Ihres PC's abgelegt. Der Dateiname wird automatisiert vergeben.

#### Widerherstellen

- Klicken Sie auf Datei auswählen.
- Wählen Sie das gewünschte Backup mit der Suffix .bin aus.
- Laden Sie das Backup in das Gerät, indem Sie auf Backup wiederherstellen klicken.
	- Der Vorgang darf nicht unterbrochen werden und dauert ca. zwei bis drei Minuten.

# Neues Firmware Image schreiben

Informationen hierzu finden Sie auf Seite 11.

# **Tipp**

Wenn Sie mehrere Geräte der R-Control Produktfamilie mit identischer Konfiguration installieren wollen, können Sie das Backup eines Gerätes speichern und in weitere Geräte laden.

# 'Removed'

IP 8: Nach einer Backup-Wiederherstellung müssen alle WLAN-Passwörter neu vergeben werden. Ansonsten bleibt das WLAN des IP 8 inaktiv.

## Dienste

### Schalteingänge

In diesem Menüpunkt werden die Eingänge I1 – I16 benannt und technisch spezifiziert. Alle Änderungen müssen mit Speichern & Anwenden bestätigt/übernommen werden.

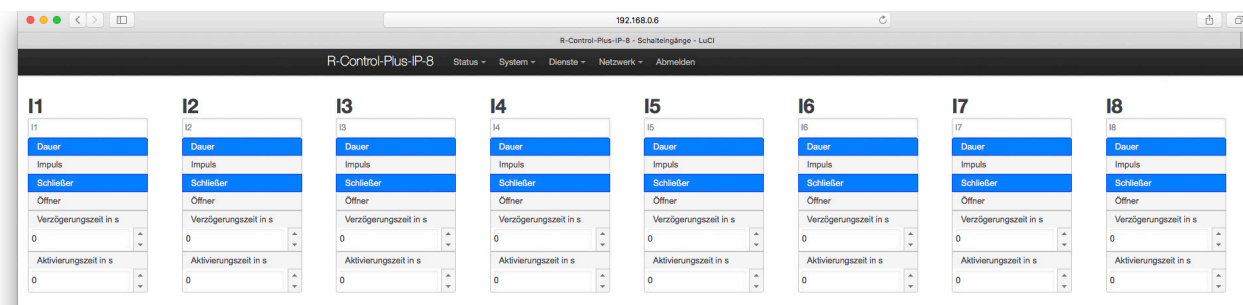

#### Einstellbare Parameter:

Name

Individulle Bezeichnung des Eingangkontaktes, max. 15 Zeichen

- Kontaktart

Öffner oder Schließer (je nach Auswahl blau hinterlegt)

Schalt-/Toggleverhalten

Impuls – jeder Tastimpuls am Eingang führt zu einer Reaktion (flankengesteuert, z. B. Tastersteuerung)

Dauer – das Signal wird gemäß der Dauer der Bedienung ausgewertet (z. B. Schalter). Diese Betriebsart wird auch für Rollladenanwendungen benötigt: kurze Bedienung = AN/AUS bzw. RAUF/STOP/RUNTER im Wechsel. Bei längerer Bedienung entsprechende Stell-/Dimmfunktion gemäß der Bedienzeit.

#### Verzögerungszeit

Einstellbar in Sekunden gibt diese Zeit an, wie lange eine weitere Verarbeitung verzögert wird (Einschaltverzögerung – z. B. Einschalten von Alarmfunktionen).

Aktivierungsszeit

Einstellbar in Sekunden gibt diese Zeit an, wie lange das Eingangssignal anliegen muss, bis eine Weiterverarbeitung geschieht (z. B. muss ein Signal mind. "x" Sekunden anliegen, bis eine Signalisierung erfolgt).

# Analogeingänge

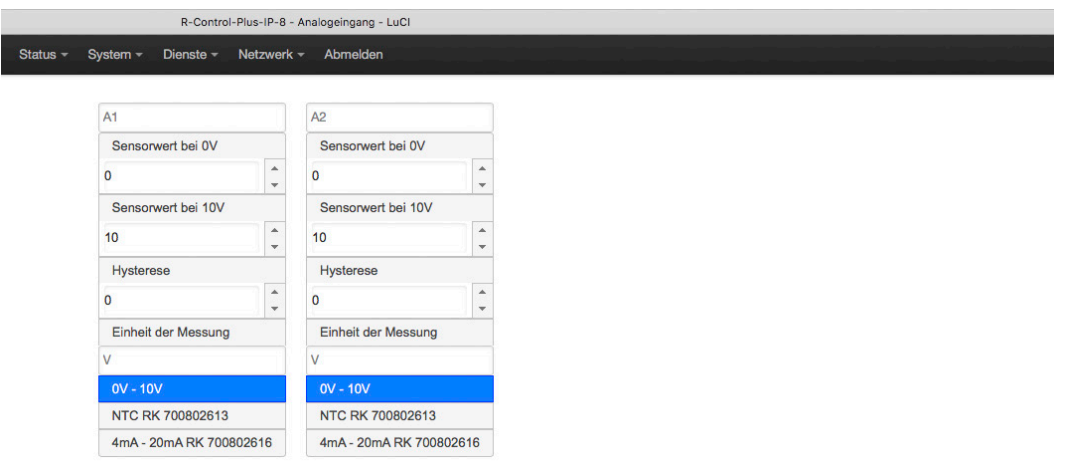

# Hinweis

Vergrößerte Darstellung des Eingabefensters.

#### Einstellbare Parameter:

- Name

Individulle Bezeichnung der Eingangsgröße, max. 15 Zeichen

- Einheit der Messung Die jeweilige Messgröße kann benannt werden. z. B. Liter, bft, o. ä. und wird im Bereich der Geräteübersicht angezeigt. Sensorwert bei 0 V: konkreter Wert des Sensors bei 0 V

Sensorwert bei 10 V: konkreter Wert des Sensors bei 10 V

Die Werte sind dem technischem Datenblatt des Sensors zu entnehmen.

#### **Hysterese**

Hysterese ist eine Änderung der Wirkung, die verzögert gegenüber einer Änderung der Ursache auftritt. Die Hysterese wird im Skalenbereich der echten Sensorwerte angegeben und gilt für den oberen und den unteren Schwellwert.

# Beispiel 1:

Sensorwert bei  $0 V = 0$  Sensorwert bei 10  $V = 10$ Hysterese = 1 (hier wird eine Hysterese von 1 V angenommen)

#### Beispiel 2:

Sensorwert bei  $0 V = 0$  Sensorwert bei 10  $V = 1000$ Hysterese = 500 (hier wird eine Hysterese von 500 mV angenommen)

### Schaltausgänge

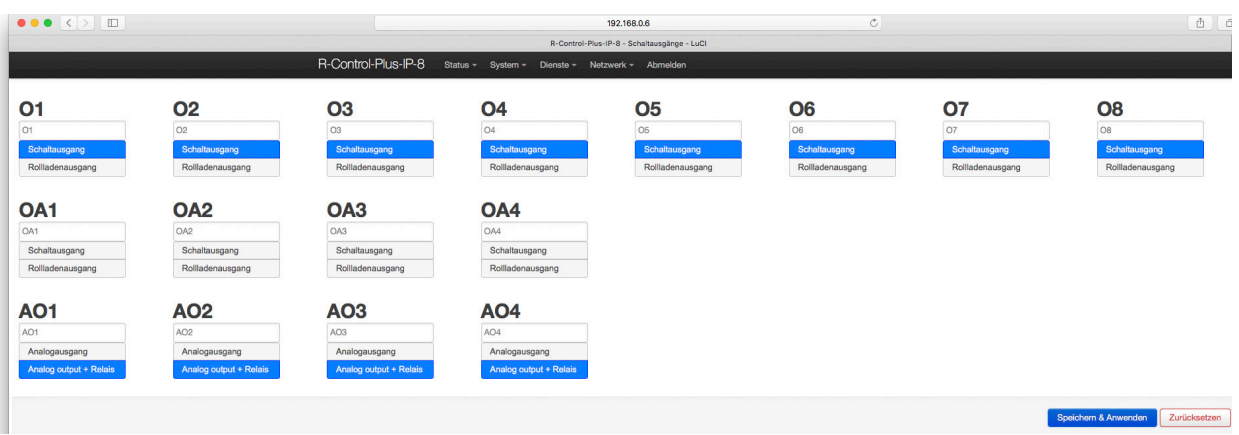

#### Einstellbare Parameter:

- Name
	- Doppelklick auf das jeweilige Feld individulle Bezeichnung, max. 15 Zeichen
- **Funktionsart** 
	- **Schaltausgang** = Funktion als potentialfreier Schaltausgang
	- Rolladenausgang = zwei benachbarte Ausgänge werden für den Rolladenbetrieb logisch verriegelt (1/2, 3/4, 5/6, 7/8)
		- ungerade Ausgangsbezeichnung = RAUF
		- gerade Ausgangsbezeichnung = RUNTER

#### Konfiguration

Bei der Konfiguration werden die im vorherigen Schritt definierten Schalteingänge (O) mit den Ausgängen (Q) logisch werbunden'. Dabei sind sechzehn Szenarien, genannte Werbindungen', mit bis zu vier unterschiedlichsten Parametern (P) definierbar. Innerhalb der Verbindungen werden die Parameter in der Reihenfolge der Festlegung von oben nach unten abgearbeitet. Ggf. freie Parameterfelder werden übersprungen.

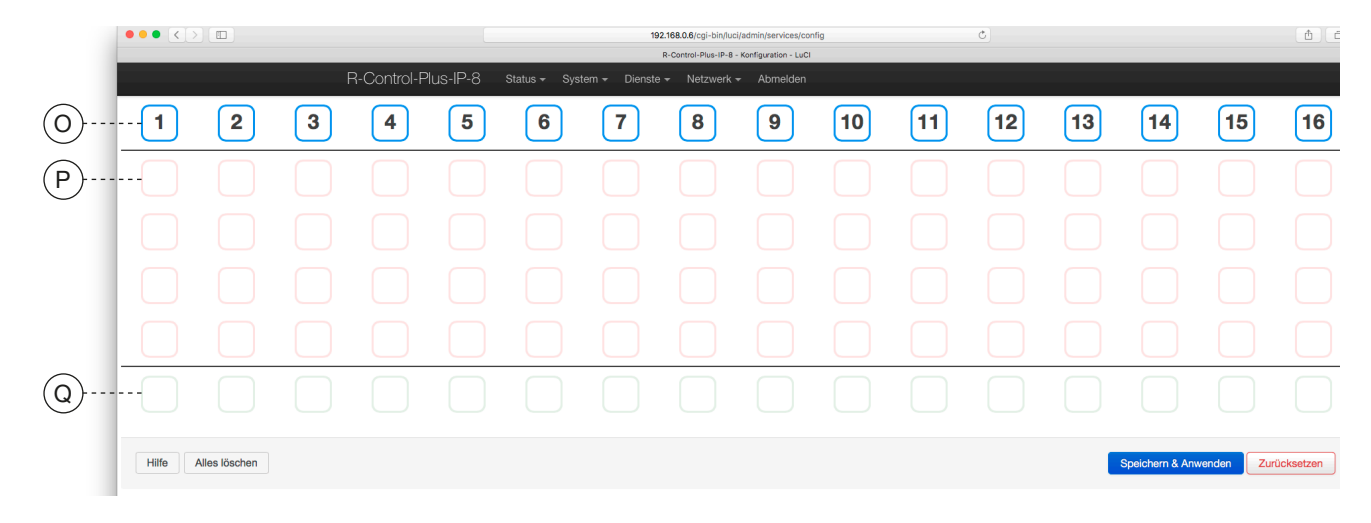

Zunächst müssen die Startbedingungen festgelegt werden, wie z. B. die Zustände gewisser Schalteingänge oder das Über- oder Unterschreiten einer Spannung an einem Analogeingang bzw. das Erreichen einer gewissen Schaltzeit. Dabei können auch mehrere Schalteingänge mit UND/ODER logisch untereinander verknüpft werden.

Ebenso können die Analogeingänge logisch mit den Schalteingängen verknüpft werden. Die Zeitsteuerung lässt ein Abarbeiten der Verbindung ausschließlich in dem hier definierten Zeitfenster zu.

# 1. Definitionsfelder Eingang (O, blau)

1–16 / blau: die jeweilige Bezeichnung der Verbindung.

- Halten Sie den Mauszeiger über das jeweilige blaue Feld, um die definierten Eingangsgrößen ablesen zu können.
- Klicken Sie auf das jeweilige blaue Feld, um das folgende Dialogfenster zu erhalten:

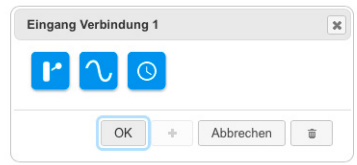

• Wählen Sie eine der drei Möglichkeiten: Digital-, Analogeingang oder Zeitschaltuhr

# a. Digitaleingang

Die Startbedingungen einer Verbindung in Abhängigkeit der Digitaleingänge wird festgelegt.

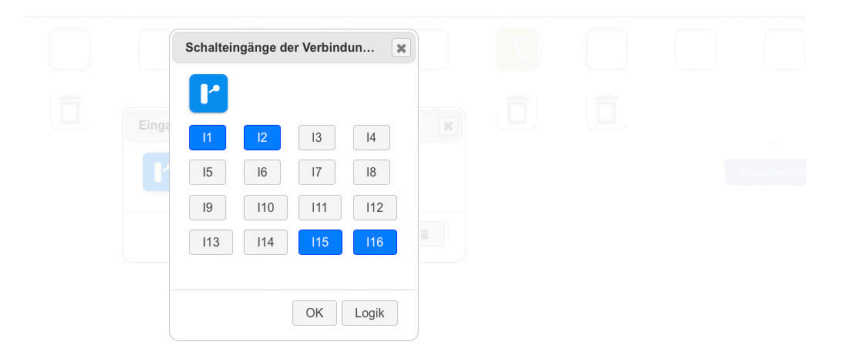

Für die Verbindung 1 sind in diesem Fall die Schalteingänge 1, 2, 15 und 16 als Startbedingung ausgewählt. Ab Werk sind die einzelnen Schalteingänge untereinander mit ODER verknüpft.

Wählt man mehr als einen Schalteingang aus, wird der Button Logik aktiviert. • Klicken Sie auf diesen Button, um die logischen Verknüpfungen individuell

anzupassen.

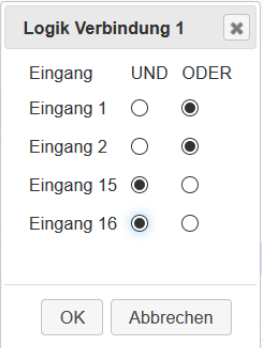

- In o. g. Fall lautet die Verknüpfung wie folgt: Eingang 1 ODER Eingang 2 ODER Eingang 15 UND Eingang 16.
- Klicken Sie auf OK, um den Dialog zu schließen.

# b. Analogeingang

In dem Dialog zur Festlegung des Einganges kann die Verbindung alternativ zum Digitaleingang auch als Analogeingang festgelegt werden.

Klicken Sie auf das entsprechende blaue Feld, um das folgende Dialogfenster zu erhalten:

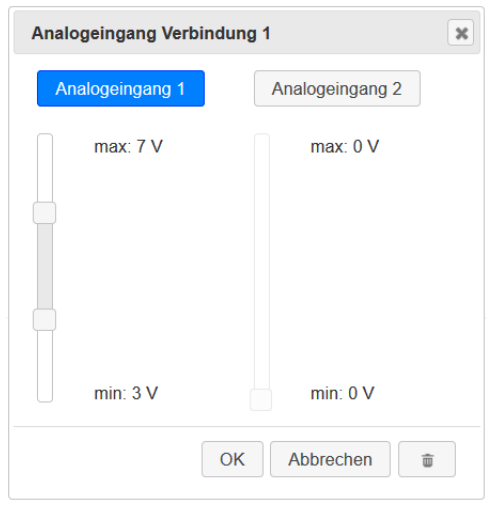

Mit dem Schieberegler wird die gewünschte Ein- und Ausschaltschwelle eingestellt.

#### $\odot$ c. Zeitschaltuhr

Mit der Zeitschaltuhr als Startbedingung können dagegen Verbindungen an bestimmten Tagen zu bestimmten Uhrzeiten ausgeführt werden.

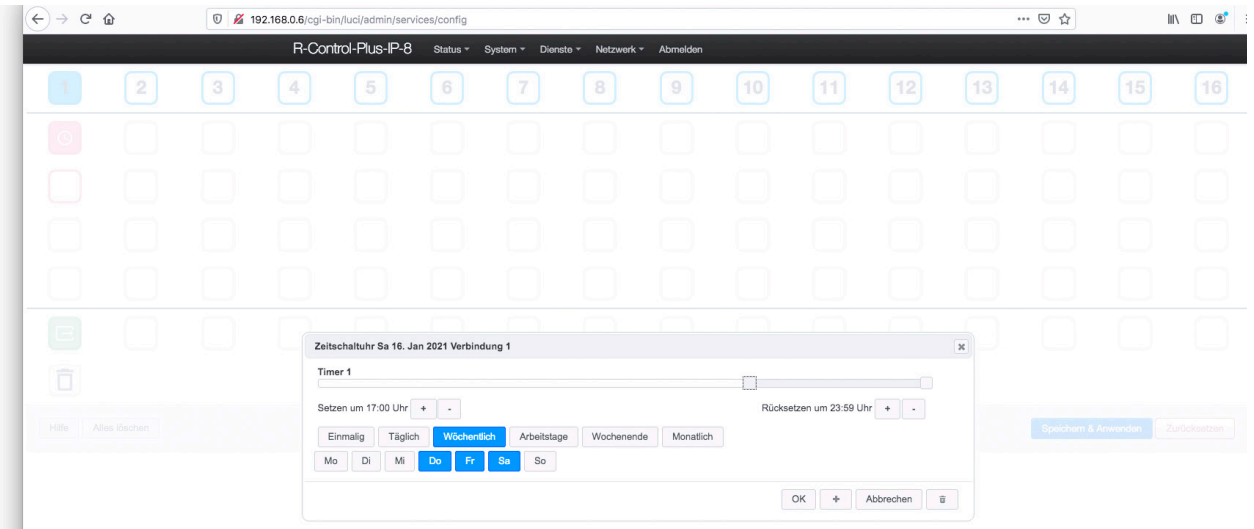

Einmalig: Die Schaltzeit gilt nur einmal an dem gewählten Tag. Täglich: Die eingestellten Schaltzeiten werden täglich wiederholt. Wöchentlich: Die Schaltzeiten werden alle sieben Tage wiederholt. Arbeitstage: Die Schaltzeiten werden von Montag bis Freitag wiederholt. Wochenende: Die Schaltzeiten werden jeden Samstag und Sonntag wiederholt. Monatlich: Die Schaltzeiten werden jeden Monat wiederholt.

Im Anschluss werden je Tag bis zu zehn einzelne Timer gewählt. Im unteren Teil der zugehörigen Eingabemaske kann eine Wiederholung für die eingestellten Zeiten gewählt werden. Mit dem Button Plus können weitere Timer hinzugefügt werden.

# 2. Definitionsfelder Parameter (P, rot)

Zur Definition der Steuerungsart für die jeweilige Verbindung. Innerhalb der Verbindungen werden die Parameter spaltenweise in der Reihenfolge der Festlegung von oben nach unten abgearbeitet. Ggf. freie Parameterfelder werden dabei übersprungen.

• Klicken Sie auf ein rotes Feld, um das folgende Dialogfenster zu erhalten:

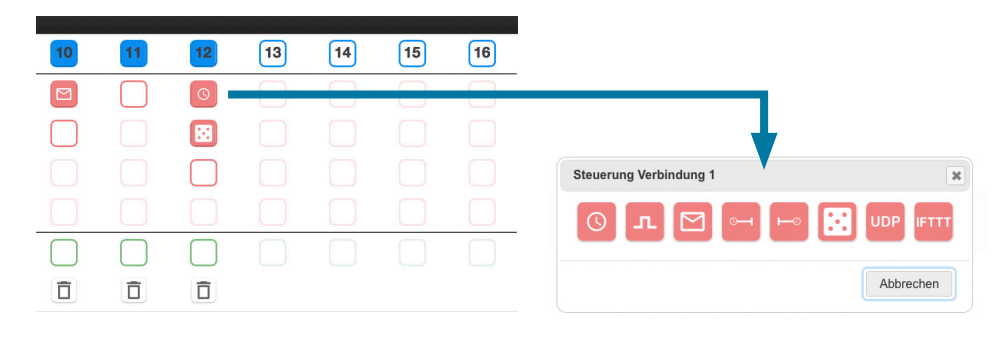

#### $\odot$ a. Zeitschaltung

Zeitschaltfunktionen, die über die Startbedingungen aktiviert werden.

# b. Impulsschaltung

Festlegung von Um-, Ein- oder und Ausschaltimpulsen für eine voreingestellte Zeit.

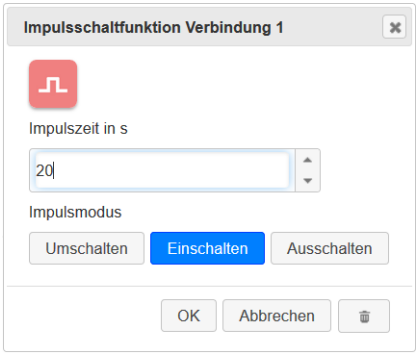

# c. Mailfunktion

E-Mail Versand an festgelegte Empfänger

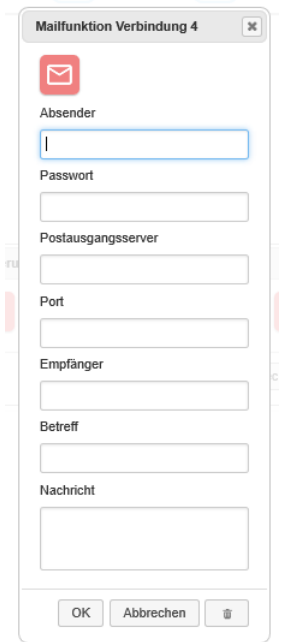

# Einige Beispiele:

1&1: smtp.1und1.de mit Port 587 gmail: smtp.googlemail.com mit Port 587 t-online: securesmtp.t-online.de mit Port 465 vodafone: smtp.vodafonemail.de mit Port 587 Mit der E-Mail Funktion können E-Mails gesendet werden, sobald die Startbedingung der Verbindung erfüllt ist.

Um eine E-Mail senden zu können, müssen Informationen eines Postausgangsservers angegeben werden. An diesen Postausgangsserver übermittelt der IP 8 bzw. IP 4 alle Informationen der E-Mail und der Postausgangsserver versendet diese an die festgelegte E-Mail Adresse.

Weiterhin ist eine bestehende Internetverbindung erforderlich. Bei einer statischen Konfiguration der Netzwerkeinstellungen müssen die IP-Adresse des Gateways sowie des DNS-Servers zwingend eintragen eingetragen sein. Die Daten Ihres Postausgangsservers sowie des zu verwendenden Ports finden Sie in der Regel auf der Homepage Ihres Anbieters.

# d. Anzugsverzögerung **bzw.** e. Abfallverzögerung

Mit der Anzugsverzögerung wird das Signal einer Startbedingung erst nach Ablauf der hier eingestellten Zeit weiter verarbeitet.

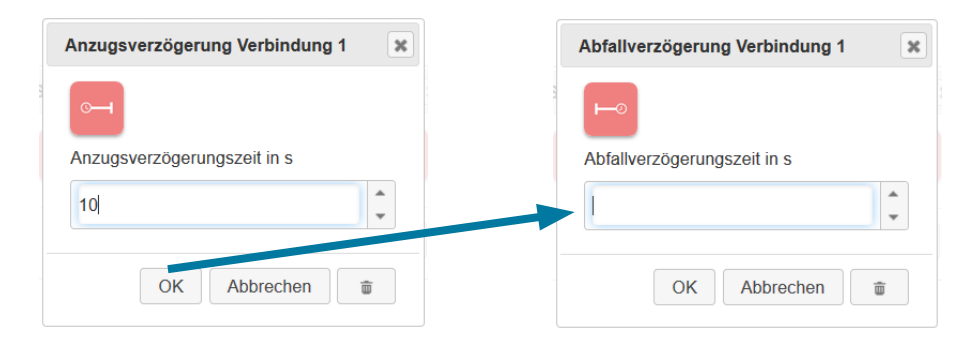

Mit der Abfallverzögerung wird das Signal erst nach Ablaufen der eingestellten Zeit weiter verarbeitet – nachdem die Startbedingung nicht mehr erfüllt ist.

# f. Random-Funktion ::

Die Randon-Funktion enstpricht einem Zufallgenerator, der beispielsweise eine Anwesenheitssimulation innerhalb eines zuvor festgesetzen Zeitfensters unterstützt.

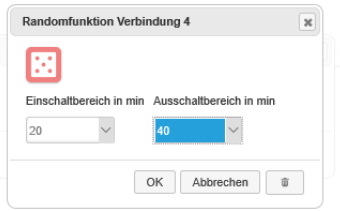

# g. Virtuelles' Schalten UPP

Hierbei können sogenannte UDP-Telegramme über die Startbedingung generiert werden. Da alle Funktionen des IP 4 bzw. IP 8 auch über UDP-Befehle ausgelöst werden können (eine Auflistung ist unter www.rutenbeck.de hinterlegt) könnte dies z. B. auch die Aktivierung einer anderen im Gerät hinterlegten Verbindung/Szene sein. Aber ebenso das Auslösen eines Steuerbefehls auf einem anderen Gerät im Netzwerk, welches dieses Protokoll unterstützt.

# Beachten Sie, dass dazu in jedem Fall eine bestehende Netzwerkverbindung erforderlich ist und sich die Geräte im identischen Netzwerkbereich/Subnet befinden.

Beispielanwendungen sind:

- Anbindung an bestehende Automatisierungssysteme wie KNX, IO Broker, etc.
- Steuerung mit vorhandenen Bediengeräten
- Anbindung von Adruino Sensoren
- Auslösen von Aktionen mit einer UDP-fähigen IP-Kamera
- Vernetzung mehrer R-Control Geräte und interner Verknüpfungen

Beispielhafte Befehlseingabe:

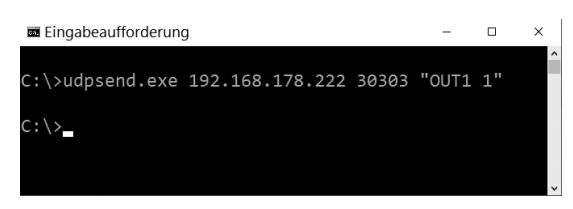

# Hinweis

Achten Sie bitte auf gerade Anführungszeichen – manche Programme wandeln ggf. automatisch die Anführungsstriche um. Die Befehlseingabe würde in diesem Fall nicht funktionieren!

Beispielbefehle:

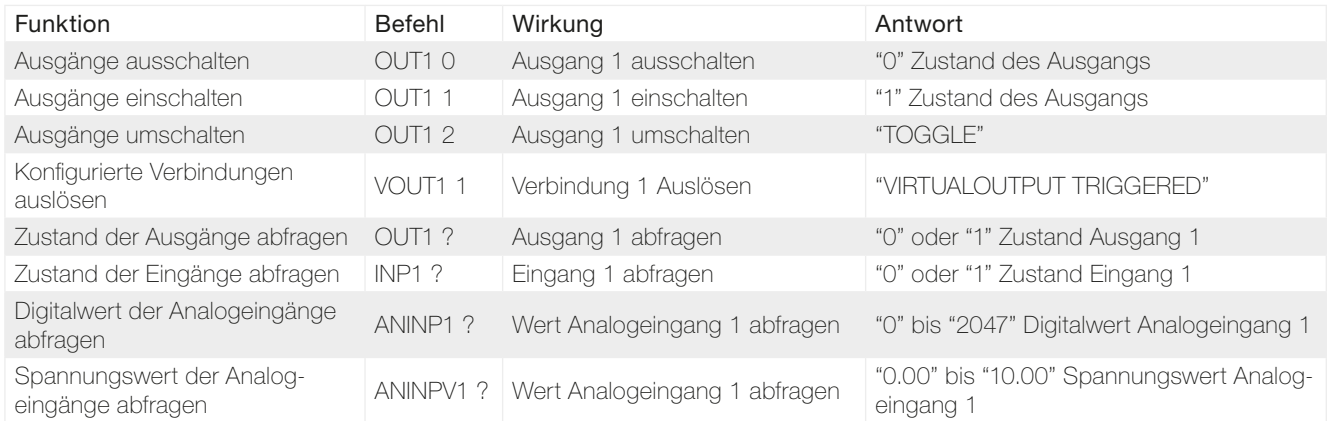

Eine komplette Dokumentation der UDP-Befehle finden Sie unter www.rutenbeck.de

# h. , If this, then that<sup>®</sup> FIII

Hierüber können Sie alle Funktionen des IP 4 bzw. IP 8 mit den Webanwendungen von IFTTT Inc verbinden.

Für private Anwendungen ist dieser Dienst kostenlos. Eine laufend aktuelle Übersicht über alle Dienste und Geräte, die IFTTT Inc. unterstützt, finden Sie unter: https://ifttt.com/services Weitere Details und Beispiele zur Einrichtung finden Sie auch unter www.rutenbeck.de

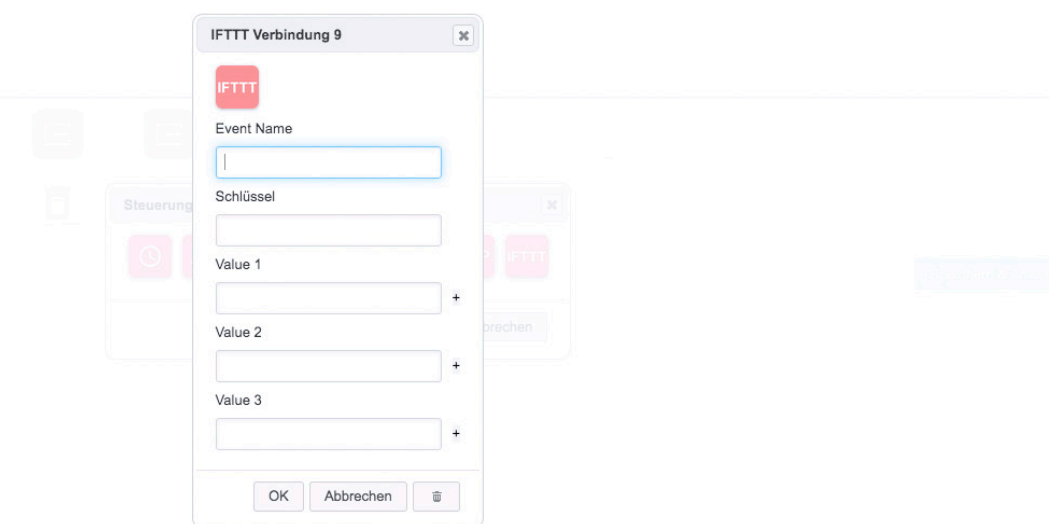

# 3. Definitionsfelder Ausgang (Q, grün):

Zur Definition der Ausgangsfunktion für die jeweilige Verbindung.

Klicken Sie auf ein zugehöriges grünes Feld, um das folgende, rechte Dialogfenster zu erhalten:

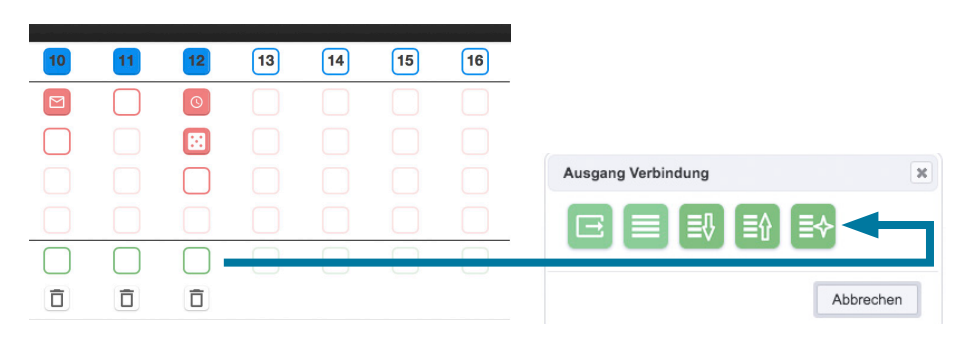

Die letzten drei grünen Symbole bedeuten:

- Priorisiertes SCHLIESSEN der Rollladen diese werden unabhängig von anderen Verknüpfungen/Bedienung geschlossen und in Endposition verriegelt (zum Beispiel bei drohendem Einbruch).
- Priorisiertes ÖFFNEN der Rollladen die Rollladen werden unabhängig von anderen Verknüpfungen/Bedienung geöffnet und in Endposition verriegelt (zum Beispiel Windwächter/Sturm)
- Quittierung der Priorisierung die Rollläden werden nach einer priorisierten Schaltung wieder freigegeben.

# a. Verbraucher

Auswahl der gewünschten Schaltausgänge. Auch Gruppen sind wählbar. Zudem kann eingestellt werden, ob der Schaltausgang immer umgeschaltet werden soll oder ob nur ein- oder ausgeschaltet werden soll.

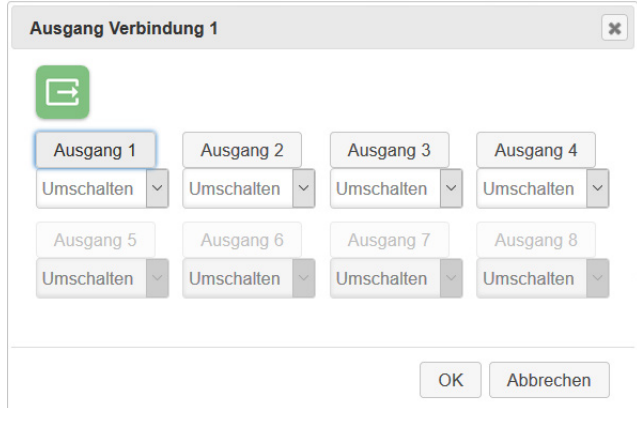

# b. Rolladen

Zuweisung eines oder mehrerer Rolladen zu einer Verbindung. Hier muss die Fahrzeit der Rolladen bis zum Schließen/Öffnen angegeben werden. Als Standardwert können hier 120 Sekunden angenommen werden.

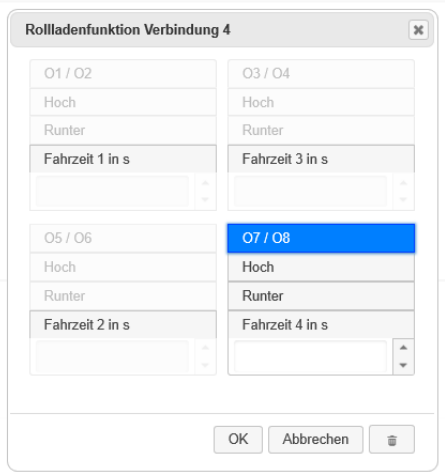

# c. Analogwert  $\alpha$

# Ausschließlich in Verbindung mit der Extension 4.

Hier erfolgt die Zuweisung der Analogausgänge zu einer Verbindung. Einzustellen sind der untere und obere Grenzwert (z. B. für Dimmfunktionen), sowie die Regelgeschwindigkeit/ dauer vom Minimal- bis Maximalwert.

Sind alle drei Bereiche definiert, sieht die Anzeige prinzipiell so aus:

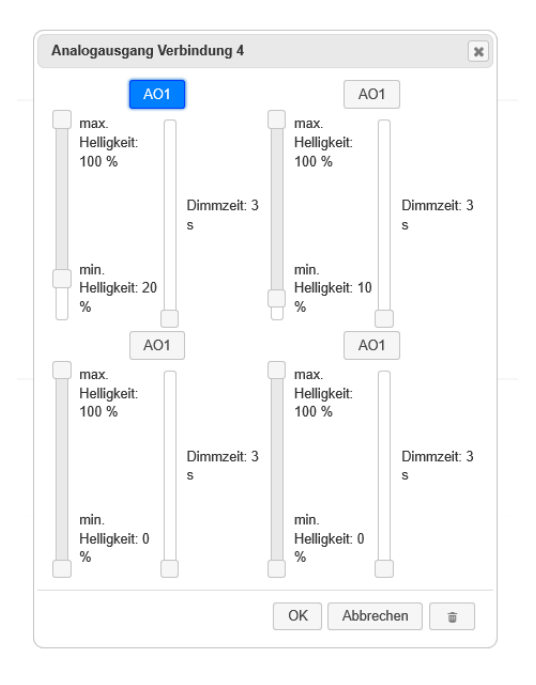

In der obigen Abbildung wurden beispielhaft drei "einfache' Verbindungen definiert.

- Positionieren Sie den Mauszeiger auf den jeweiligen Feldern, um die Info-Funktion (R) aufzurufen und Details zur jeweiligen Spezifikation zu erhalten.
- Zum Löschen einer Verbindung klicken Sie auf das Papierkorb-Symbol.

# Applikationen

- Wechseln Sie über Dienste > Applikationen um vorab definierte Konfigurationen aufzurufen bzw. eigene Konfigurationen zuzuordnen.
- Graue Kacheln zeigen an, dass eine Konfiguration gesichert ist.
- Über die Info-Funktion lassen sich Details zur Funktion und der zugewiesenen Ein-/Ausgänge anzeigen.

# Hinweis

Die rot markierten Applikationen können nur in Verbindung mit der Extension genutzt und nach deren Anschluss automatisch aktiviert werden.

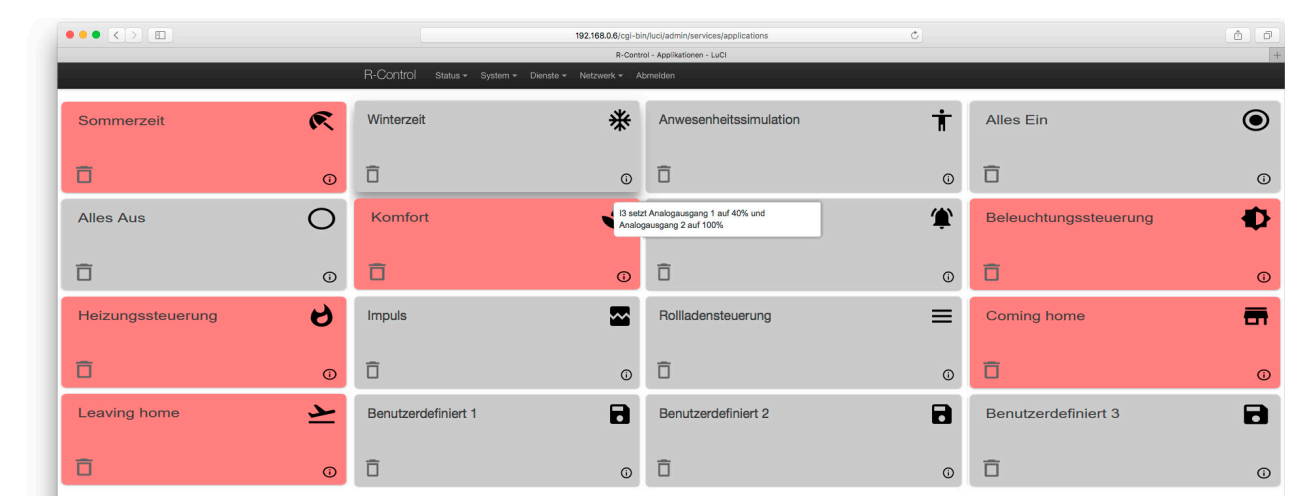

- Klicken Sie auf eine der Kacheln (z. B. "Alles Aus") um diese Konfiguration anzuwenden.
- Die jetzt grün dargestellte Kachel zeigt an, dass die Konfiguration genutzt wurde. Das Infofeld zeigt die Funktion im Detail.
- Klicken Sie auf eine grüne Kachel um die hinterlegte Funktion zu aktivieren.

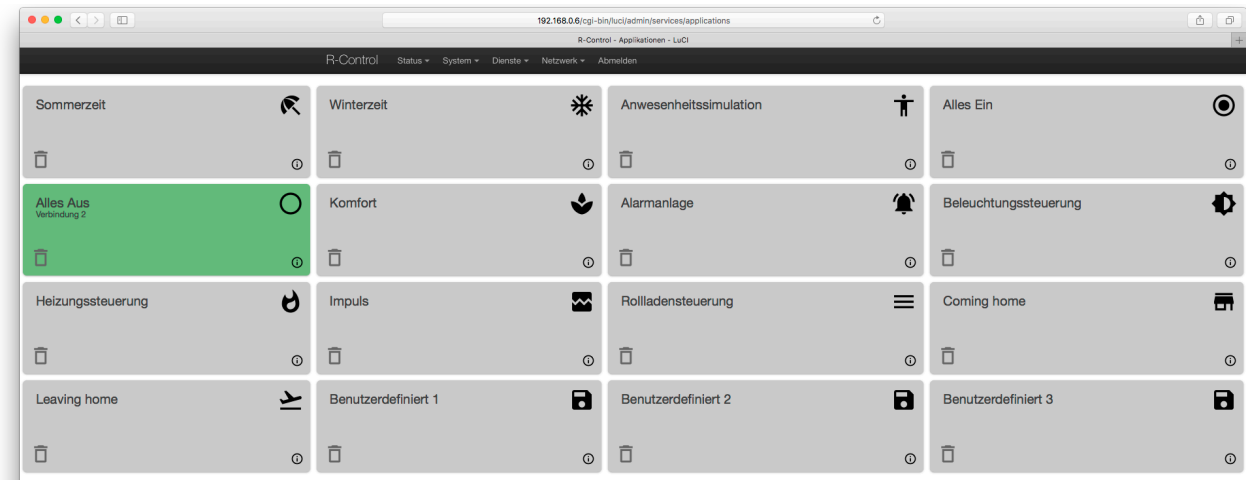

Individuell vorgenommene Konfigurationen können den benutzerdefinierten Kacheln 1 bis 3 zugeordnet werden.

- Klicken Sie auf das Disketten-Symbol um ihre aktuelle Konfiguration zu speichern.
- Klicken Sie auf das Papierkorb-Symbol um die zur Kachel zugewiesenen Einstellungen zu löschen – die Kachel selber läßt sich nicht löschen.

# Hinweis

Beispiele finden Sie ab Seite 33.

# Netzwerk

# 1. Schnittstellen

# a. LAN

In diesem Menüpunkt werden die physikalischen Schnittstemmem parametriert. Werkseitig sind zwei Schnittstellen vorprogranmmiert:

- LAN und WAN

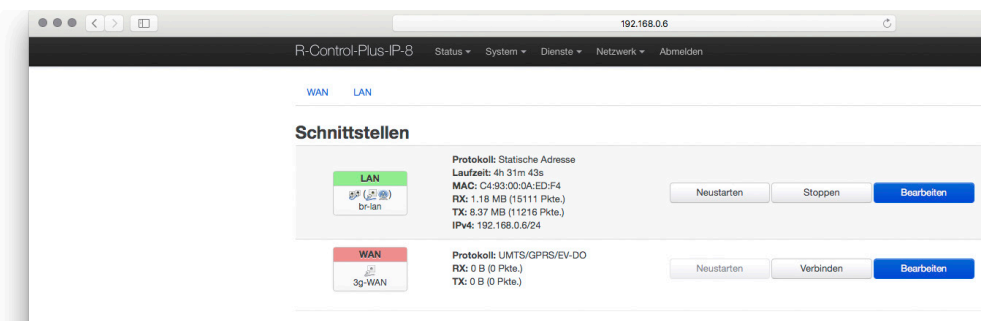

• Klicken Sie bei der LAN Schnittstelle (grün) auf Bearbeiten.

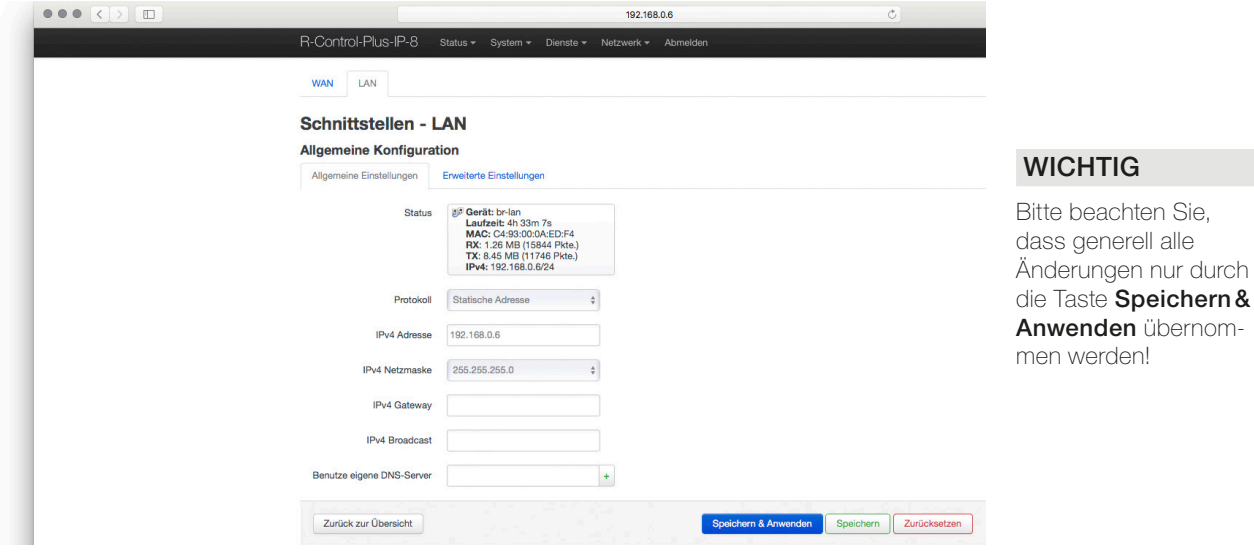

- Alle R-Control-Geräte eines Netzwerkes müssen sich im gleichen IP-Adressbereich befinden wie der zugehörige Router. Das sind die ersten drei Nummernblöcke der IP-Adresse: (192.168.xxx).
- Ebenso muss die Subnet-Adresse gleich sein (meist 255.255.255.0).
- Es darf keine doppelten IP-Adressen innerhalb eines Netzes geben!
- Nehmen Sie die Geräte nacheinander in Betrieb! Noch nicht programmierte Geräte schalten Sie ab, um IP-Adresskollisionen zu vermeiden!

Für Systemgeräte innerhalb des Netzwerkes wie den R-Control sind fest (statisch) vergebene IP-Adressen der automatischen Vergabe durch den Router (DHCP) vorzuziehen!

Nur so behalten Sie die volle Kontrolle über Systemgeräte und erhöhen die Funktionssicherheit Ihres Systems!

• Dokumentieren Sie die IP-Adressen, die zugehörigen MAC-Adressen (Typenschild und Etikett), den Einbauort, die Firmware-Version sowie die zugehörigen Passworte und Zugangsdaten.

# b. WAN / LTE Stick

Der IP 8 unterstützt eine Vielzahl von GSM/LTE Sticks. Eine stetig aktualisierte Auflistung kompatibler Sticks finden sie im Download-Bereich unter www.rutenbeck.de

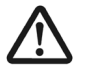

Um alle Funktionen zu unterstützen wird ein Datenstick benötigt! Bitte beachten sie, dass es aufgrund der Vielzahl von Firmware-Varianten der unterschiedlichen Hersteller zu geringfügen Abweichungen im Vorgehen kommen kann.

Zur Konfiguration gehen sie wie folgt vor :

- Stecken sie den GSM/LTE-Stick in die USB-Buchse des IP 8.
- Geben sie die IP-Adresse des IP 8 in ihren Browser ein.
- Melden Sie sich mittels Passwort an.
- Rufen Sie über Netzwerk > Schnittstellen > LAN die Einstellungen auf.

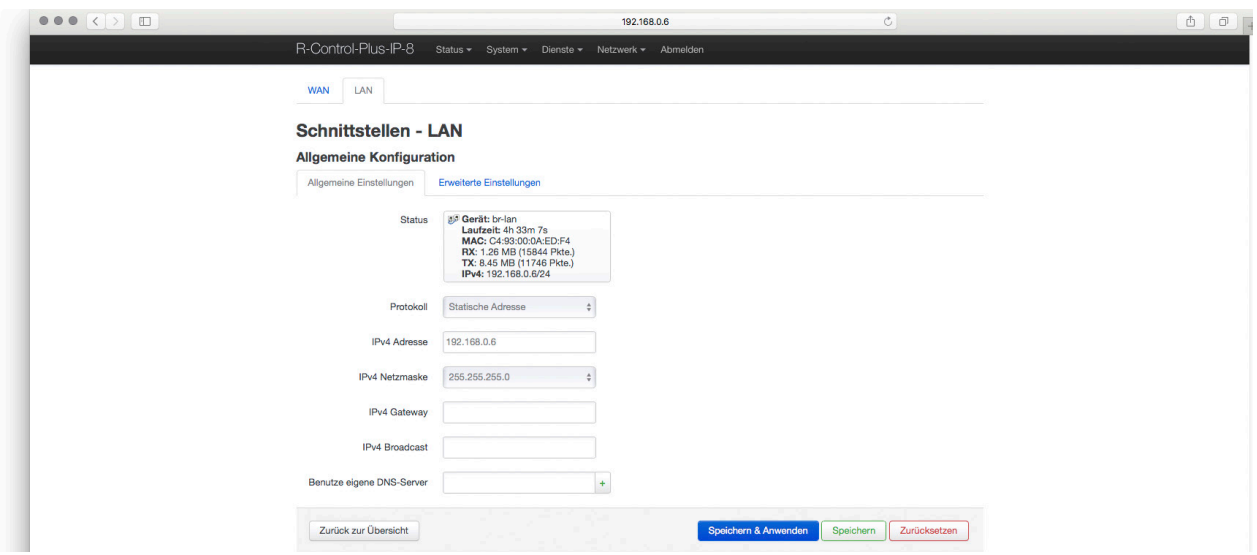

Einstellbare Parameter:

#### **IPv4 Gateway**

Eine Internet-Protokoll-Adresse (IP-Adresse) ist eine numerische Bezeichnung. Jedem an ein Netzwerk angeschlossenen Gerät ist eine IP-Adresse zugewiesen. Diese IP-Adresse verwendet das Internetprotokoll für die Kommunikation.

# - IPv4 Broadcast

Jede/s Subnetz /Netzmaske besitzt eine reservierte Broadcast-Adresse, über die alle Teilnehmer des Netzwerks unabhängig von der Geräte-IP erreicht werden können. Normalerweise ist dies die letzte Adresse (255 = limited broadcast) des/r jeweiligen Subnet/Netzmaske (z.B. 255.255.255.255).

Soll eine andere Broadcast-Adresse verwendet werden, so diese zu spezifizieren.

#### Benutze eigene DNS Server

Besitzt Ihr Netzwerk einen eigenen DNS-Server, so kann dieser hier spezifiziert werden.

- Geben Sie die providerspezifischen Daten des LTE-Sticks ein.
- Mit Speichern & Anwenden ist die Schnittstelle eingerichtet.

# 2. WLAN

• Rufen Sie das Menü Netzwerk > WLAN auf.

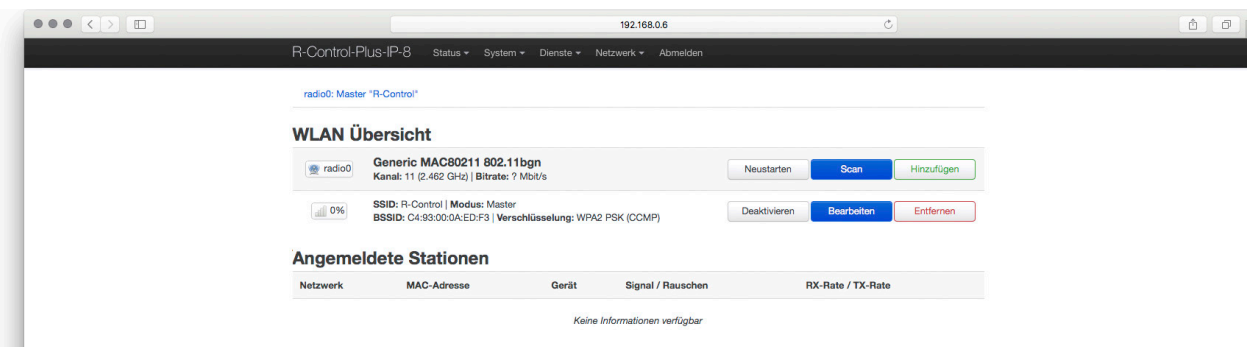

- Hier können WLAN Netze erstellt oder vorhandene WLAN Netzen bearbeitet bzw. ihnen beigetreten (siehe folgende Seite) werden.
- Zur Bearbeitung/Einrichtiung der im Gerät hinterlegten Schnittstelle klicken Sie auf Bearbeiten.

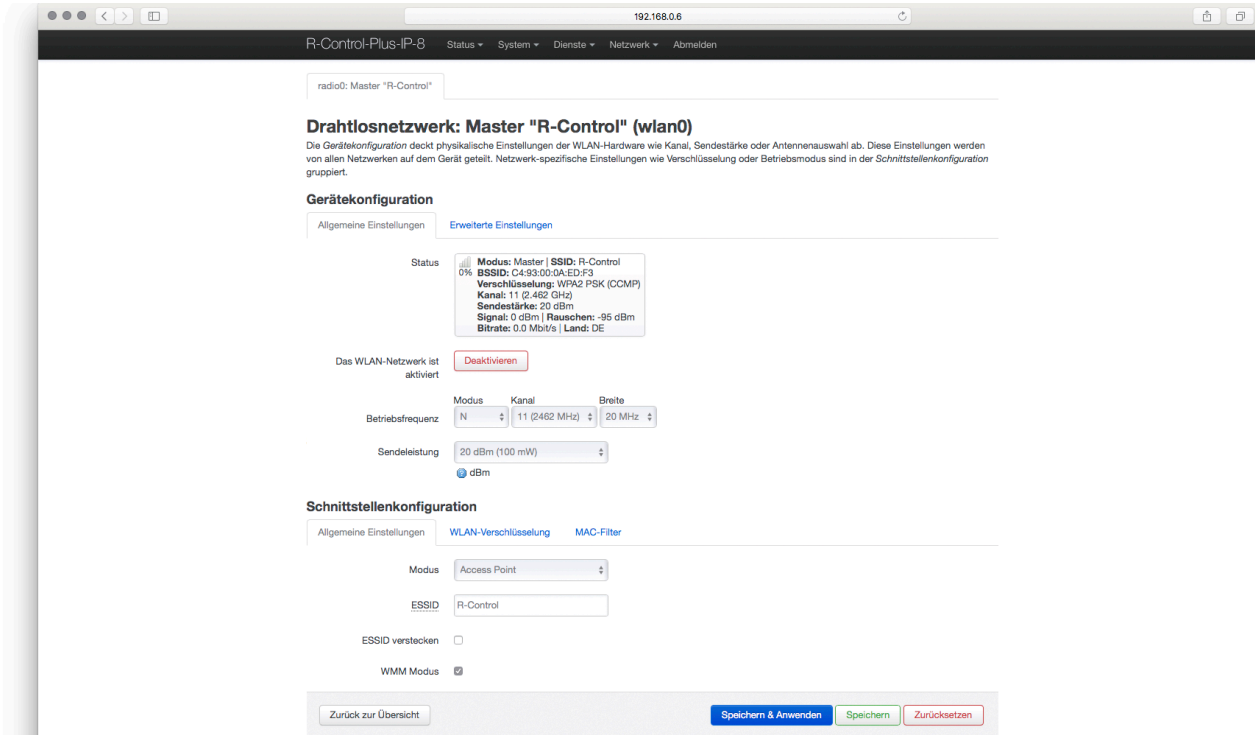

## Weitere Einstellmöglichkeiten:

### - WLAN-Verschlüsselung

Siehe Bedienungsanleitung ,Produktfamilie AC WLAN'

## MAC-Filter

Hier kann gefiltert werden, welche Endgeräte auf das Gerät/Netzwerk zugreifen können. Fremde Geräte werden dadurch z.B. ausgeschlossen. Folgende Varianten sind möglich

- deaktivieren
- nur gelistete erlauben

- alle außer gelistete erlauben

#### - Erweiterte Einstellungen 40 MHz-Modus erzwingen:

- Diese Einstellung ist nur für "Experten' bestimmt.

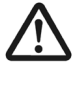

Beachten Sie, dass der Verschlüsselungsalgorithmus (WPA2-PSK ab Werk) des IP 8 dem des beizutretenden Netzwerkes entsprechen muss! Beachten Sie, dass auch der Übertragungskanal (Kanal 11 im Auslieferungszustand) übereinstimmen muss.

- Scannen Sie das WLAN-Umfeld am Finbauort der Antenne:
- In der folgenden Übersicht erhalten Sie eine Auflistung der vorhandenen WLAN-Geräte mit weiteren Details.

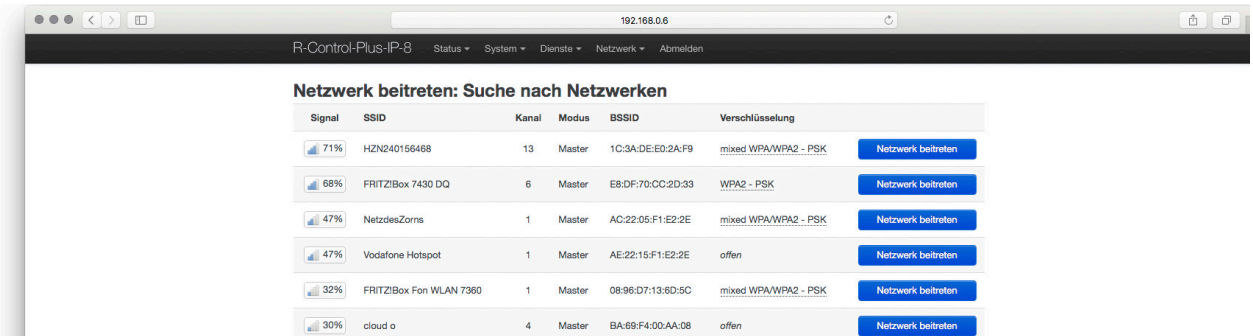

- Über Netzwerk beitreten können Sie nun dem gewünschten Netzwerk beitreten. Hier ist die Eingabe des WLAN-Passwortes des Netzwerkes, dem beigetreten werden soll, erforderlich!
- Die WLAN-Anbindung ist damit abgeschlossen.

# 3. Diagnosen

So können Sie die Netzwerk- und Internetverbindungen testen:

• Rufen Sie das Menü Netzwerk > Diagnosen auf.

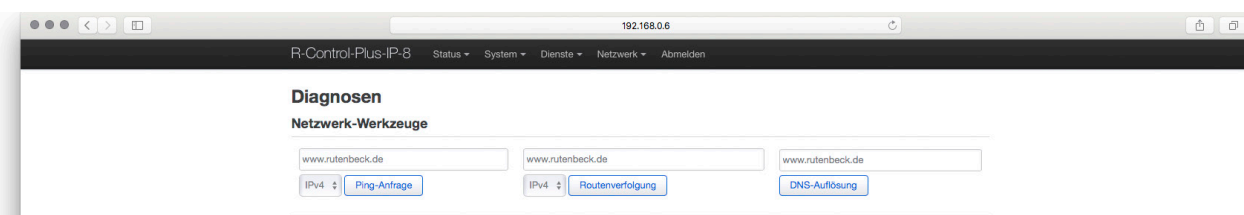

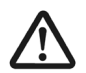

Wenn der WLAN-Schnittstelle des IP 8 eine statische IP-Adresse zugewiesen worden ist, können Internetadressen ausschließlich bei einer komplett eingerichteten Schnittstelle und funktionierendem Router angepingt werden! Die Einschränkung ist auch gegeben, wenn über DHCP eine dynamische IP-Adresse zugewiesen worden ist.

Tragen Sie in das erste Eingabefeld eine bekannte, aktuelle Internetadresse ein.

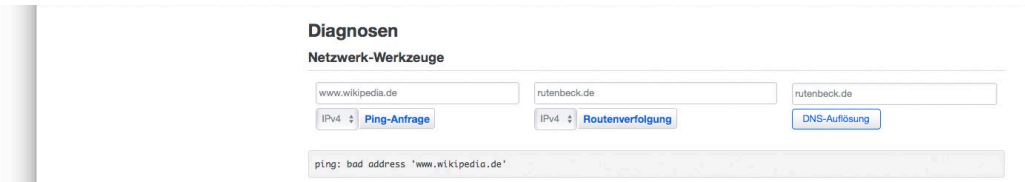

- Klicken Sie auf das Befehlsfeld Ping-Anfrage.
	- Sie erhalten dann, wie in der obigen Abbildung im unteren Feld zu sehen ist, Informationen, ob die Daten gesendet wurden und die Gegenstelle geantwortet hat.
- Klicken Sie auf das Befehlsfeld Routenverfolgung.
	- Es wird dann die Funktion über den Router bis ins Internet geprüft.
- Klicken Sie auf das Befehlsfeld DNS-Auflösung.
	- Sie können dann ersehen, ob der (eingetragene) Server überhaupt erreicht wird.

# App

#### Funktionsbeschreibung

Mit der Rutenbeck App ,R-Control' kann der IP 4 bzw. der IP 8 über das Netzwerk gesteuert werden. Sie können den Zustand aller Schalteingänge, sowie aller Analogeingänge überwachen. Es lassen sich bis zu acht Schaltausgänge steuern und überwachen. Zuvor in dem Gerät konfigurierte Verbindungen lassen sich über die App auslösen.

Die Namen der Schalteingänge, der Analogeingänge und der Schaltausgänge lassen sich über das Web-Interface des jeweiligen Gerätes anpassen. Zur visuellen Darstellung der Applikationenkann für jede "Kachel" ein Symbol festgelegt werden. Die Symbole können durch ein langes Drücken, auf die jeweilige Kachel, ausgewählt werden.

# Installation

Die App , R-Control' ist sowohl im Google Play Store für Android als auch im App Store von Apple kostenfrei erhältlich.

• Installieren Sie die App auf Ihrem Smartphone. Sie benötigen dazu i.d.R. das zu Ihrem Account zugehörige Passwort.

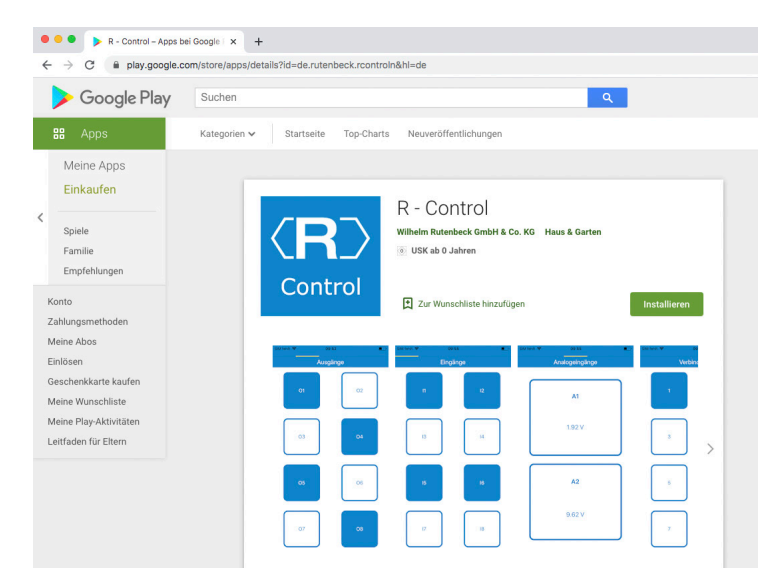

# Apps

Die viersprachige App 'R-Controll' ist für iOS und Android verfügbar. Sie erlaubt die Bedie-

nung, jedoch nicht die Konfiguration der ,Control Plus Familie'.

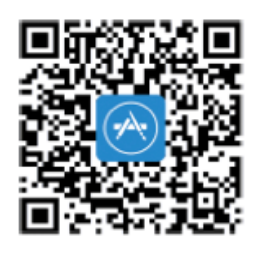

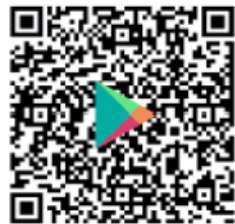

# Vorgehensweise

Gehen Sie nach der Installation wie folgt vor.

- Starten/Öffnen sie die App.
- Wählen Sie die gewünschte Sprache (D, GB, F, NL) aus.
- Geben Sie in der darauf folgenden Eingabemaske die IP-Adresse ein.
- Bestätigen Sie Ihre Eingabe (kann abweichend von der Darstellung sein) mit OK.

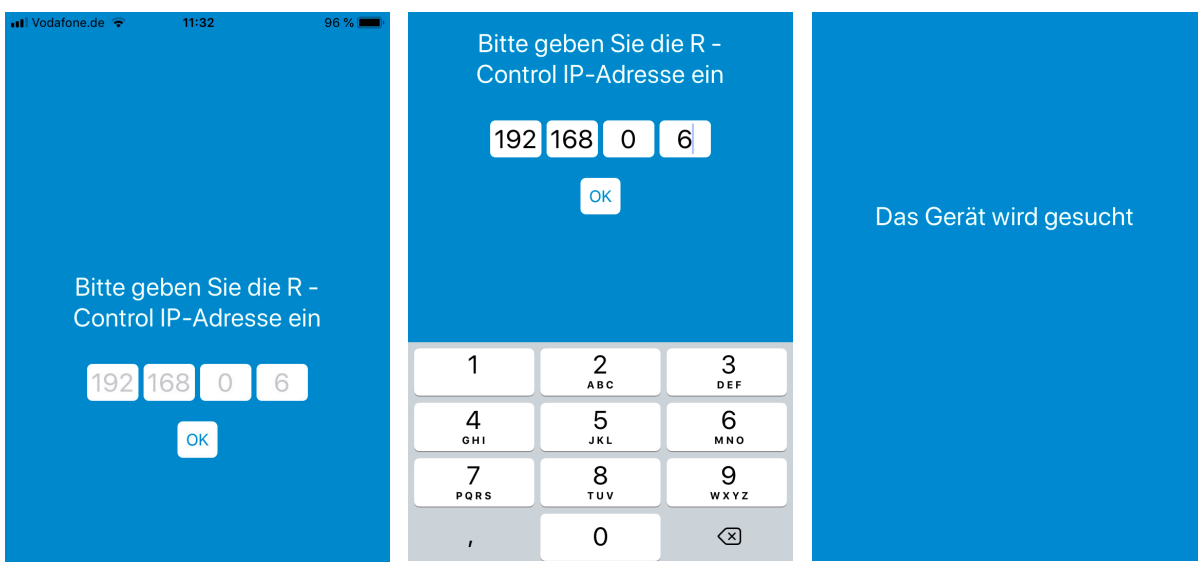

• Folgen Sie den weiteren Aufforderungen der App.

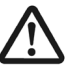

# Zum Schluss müssen Sie die API über das Web-Interface freischalten (siehe Seite 15).

- Alternativ können Sie das Freischalten der API auch über eine Betätigung (für circa drei Sekunden) des Reset-Knopfs auf der Frontseite des IP 8 durchführen.

# Beispiele – Einführung

Auf den folgenden Seiten sind vier Beispiele für den IP 8 aufgeführt:

- Konventionelle Beleuchtungssteuerung (Seite 33)
- Konventionelle Beleuchtungssteuerung mit Bewegungsmelder (ab Seite 34)
- Konventionelle Beleuchtungssteuerung erweitert mit Rauchmelder (ab Seite 36)
- Konventionelle Beleuchtungssteuerung mit Zentralfunktion und Anwesenheitssimulation (ab Seite 38)

Bei der Umsetzung der o. g. Beispiele erhalten Sie Hilfestellungen im folgenden Menü:

- Rufen Sie über das Menü Status den Menüpunkt Geräteübersicht auf.
- Wechseln Sie zum Reiter Struktur.
	- Sie erhalten eine komplette grafische Übersicht der aktuellen Konfiguration.

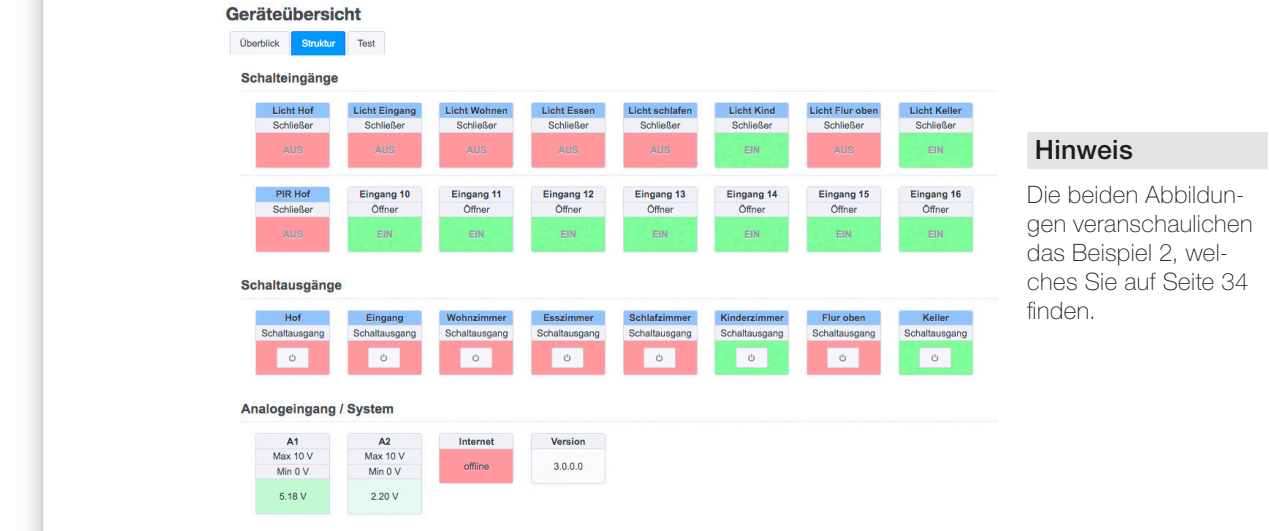

- Wechseln Sie zum Reiter Test.
	- Sie erhalten eine grafische, interaktive Übersicht der Verbindungen.

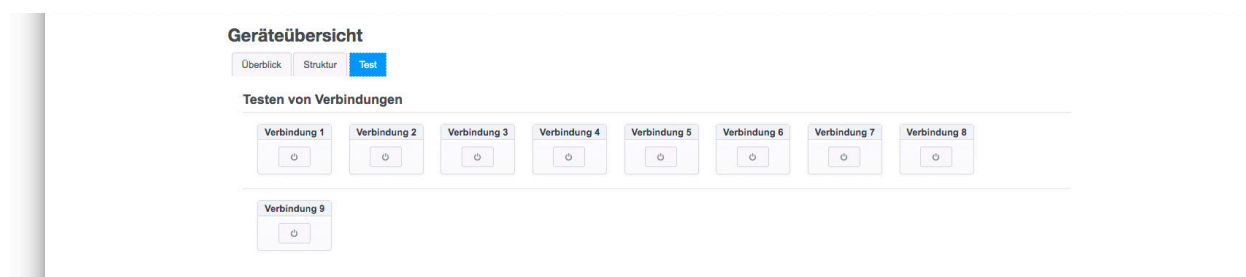

Klicken Sie zum Beispiel auf die Verbindung 3, um eine eingestellte Verzögerungszeit (von 3 Sekunden) direkt (bzw. durch das Schaltgeräusch) verifizieren zu können.

# Beispiel 1: Konventionelle Beleuchtungssteuerung, Grundkonfiguration

- In einem Einfamilienhaus sollen acht unterschiedliche Beleuchtungen konventionell per Taster, aber auch per App via SmartPhone bedienbar sein.

Zugehörige Einstellungen unter dem Menü Dienste > Schalteingänge:

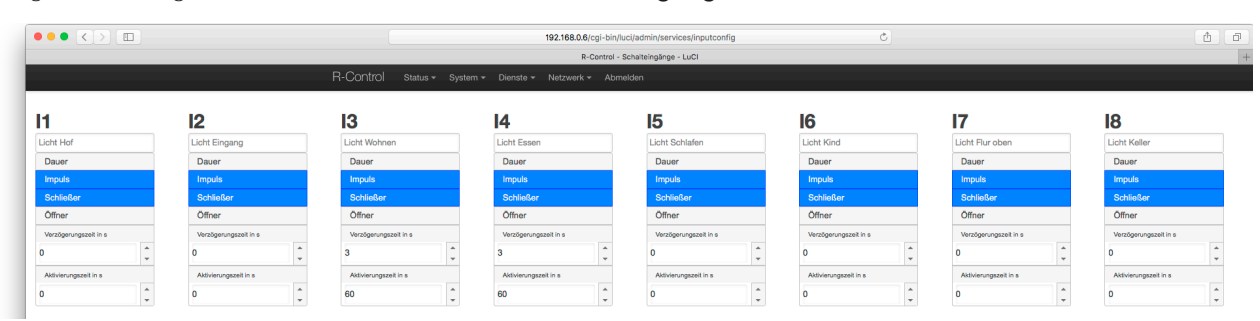

# Zugehörige Einstellungen unter dem Menü Dienste > Schaltausgänge:

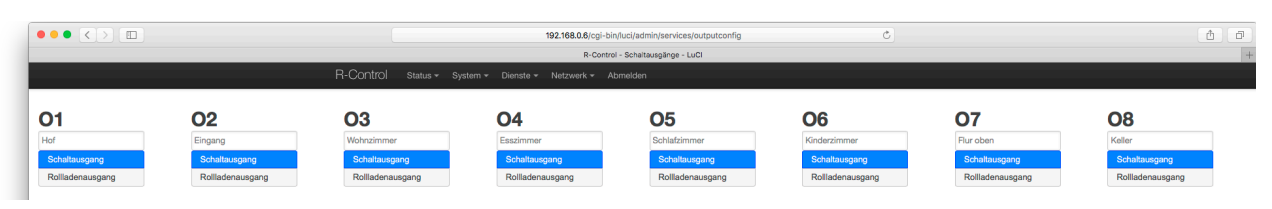

Übersicht unter dem Menü Dienste > Konfiguration (mit Info-Funktion auf dem letzten Feld):

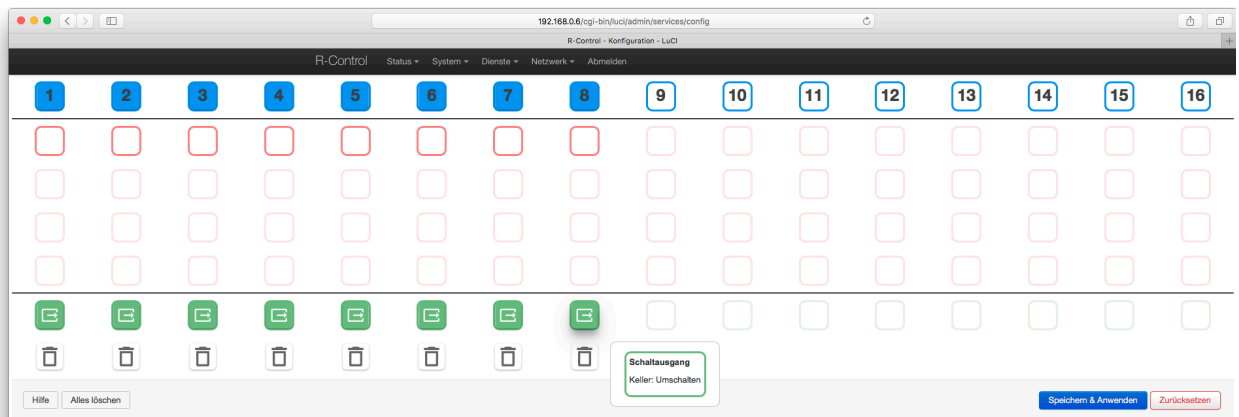

#### Übersicht der Belegungen:

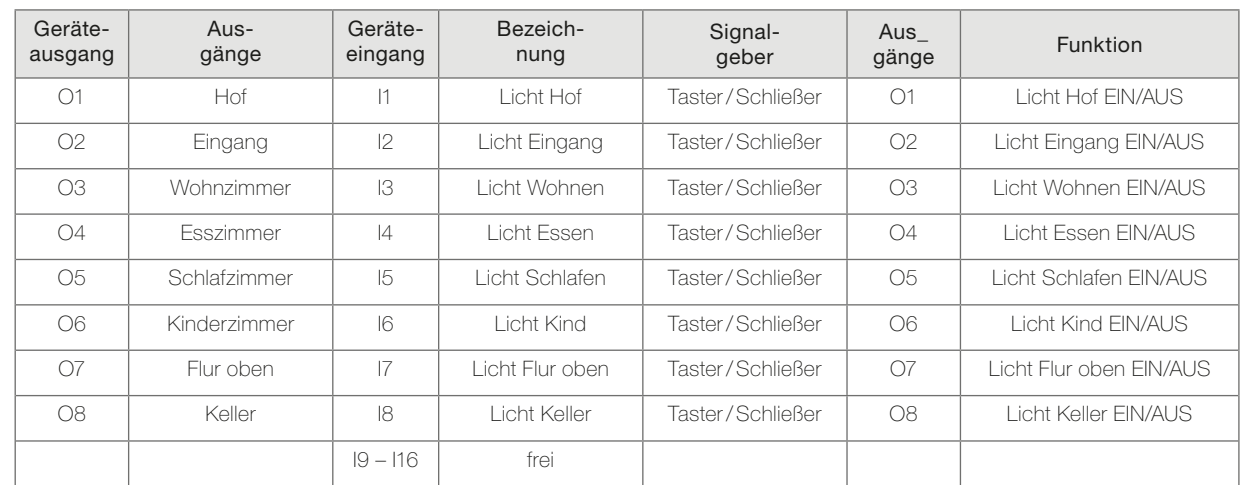

#### Hinweise

- Die logischen Verknüpfungen sind hier ,linear' zugeordnet: I1 zu O1, I2 zu O2 etc.
- Die Applikation finden Sie im Download-Bereich unter www.rutenbeck.de

# Beispiel 2: Konventionelle Beleuchtungssteuerung, erweitert um Bewegungsmelder

Das Anwendungsszenario 1 wird hier ergänzt um einen PIR-Bewegungsmelder (R). Über diesen soll zusätzlich die Hofbeleuchtung sowie die Beleuchtung am Kellereingang geschaltet werden. Zudem soll die Flurbeleuchtung täglich von 18:00 – 22:00 Uhr eigeschaltet sein.

Zugehörige Einstellungen unter dem Menü Dienste > Schalteingänge:

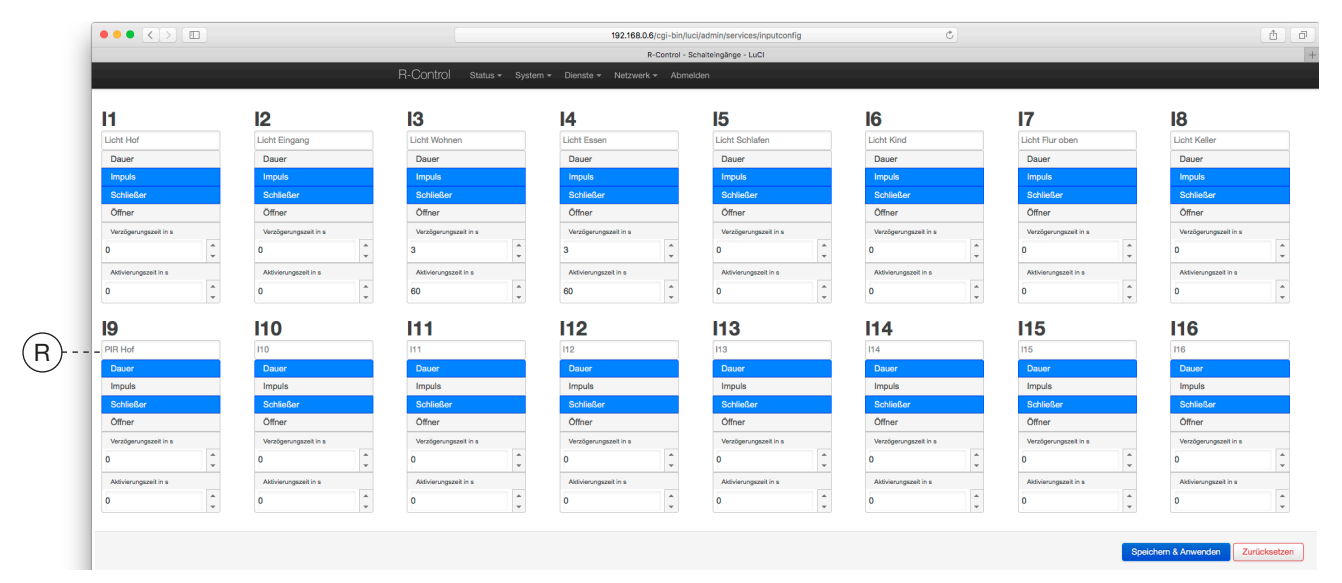

Zugehörige Einstellungen unter dem Menü Dienste > Schaltausgänge:

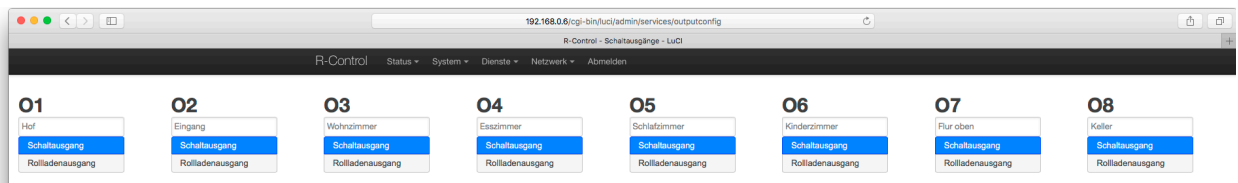

Übersicht unter dem Menü Dienste > Konfiguration (mit Info-Funktion auf Feld 7):

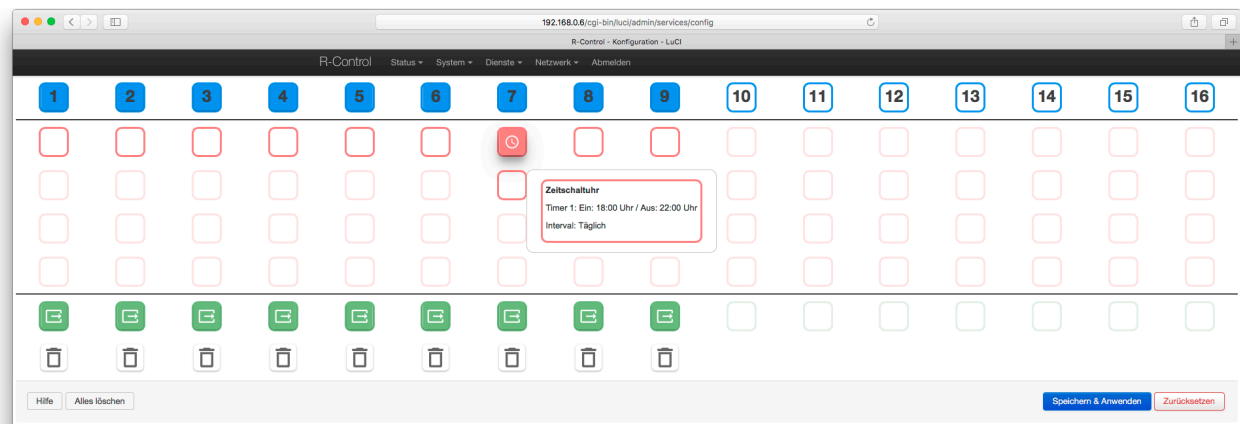

• Klicken Sie auf das rote Ausgabefeld und stellen Sie in dem zugehörigen (folgend abgebildet) Dialogfenster die Zeitspanne für die Zeitschaltuhr ein.

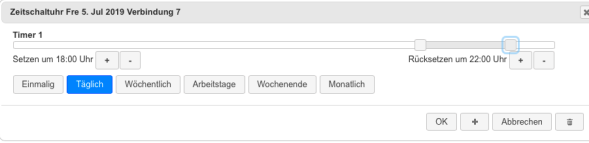

# Übersicht der Belegungen:

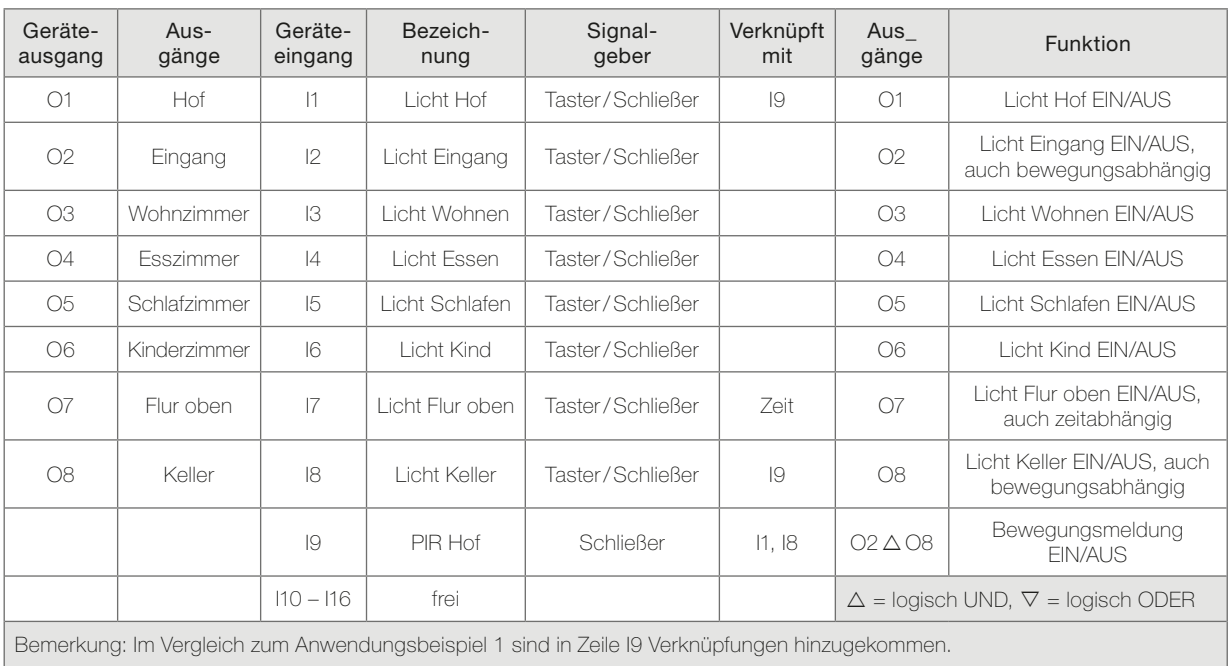

## Hinweis

- Die Applikation finden Sie im Download-Bereich unter www.rutenbeck.de

# Beispiel 3: Konventionelle Beleuchtungssteuerung, erweitert um Rauchmelder

- Anwendungsbeispiel 2 wird ergänzt um einen Rauchmelder (S). Bei Alarm soll dieser nicht nur den eigenen Akustikalarm absetzten, sondern die Flurbeleuchtung sowie die Beleuchtung im Schlaf- und Kinderzimmer sollen eingeschaltet werden. Zudem soll eine Info-Mail an eine unterwiesene Person abgesetzt werden.

Zugehörige Einstellungen unter dem Menü Dienste > Schalteingänge:

![](_page_35_Figure_4.jpeg)

Zugehörige Einstellungen unter dem Menü Dienste > Schaltausgänge:

![](_page_35_Picture_92.jpeg)

Übersicht unter dem Menü Dienste > Konfiguration (mit Info-Funktion auf dem letzten Feld):

![](_page_35_Picture_93.jpeg)

• Klicken Sie auf die Felder (T) bzw. (U) und tragen Sie die für die jeweilige Funktion notwendigen Daten / Einstellungen ein.

![](_page_35_Picture_94.jpeg)

![](_page_35_Picture_95.jpeg)

## Übersicht der Belegungen:

![](_page_36_Picture_284.jpeg)

### Hinweise

- Die Daten Ihres Postausgangs-Servers sowie des zu verwendenden Ports finden Sie in der Regel auf der Homepage Ihres Anbieters. Einige Beispiele

gmail: smtp.googlemail.com mit Port 587 t-online: securesmtp.t-online.de mit Port 465

vodafone: smtp.vodafonemail.de mit Port 587

1&1: smtp.1und1.de mit Port 587

- Die Applikation finden Sie im Download-Bereich unter www.rutenbeck.de

# Beispiel 4: Beleuchtungssteuerung u.a. mit Zentralfunktion und Anwesensheitssimulation

- Anwendungsszenario 3 wird ergänzt um einen weiteren Taster für die Zentralfunktion , Alles Aus' sowie um einen Schalter für die Urlaubsschaltung (V). Die restlichen Parameter sollten ausschließlich nach Kundenwunsch gesetzt werden.

Zugehörige Einstellungen unter dem Menü Dienste > Schalteingänge:

![](_page_37_Figure_4.jpeg)

Zugehörige Einstellungen unter dem Menü Dienste > Schaltausgänge:

![](_page_37_Picture_85.jpeg)

Übersicht unter dem Menü Dienste > Konfiguration (mit Info-Funktion auf dem letzten Feld):

![](_page_37_Picture_86.jpeg)

• Die gewählten, exemplarischen Einstellungen für die letzte Spalte: Zeitschaltuhr und Random (W) sowie Schaltausgänge (X).

![](_page_37_Picture_87.jpeg)

Übersicht der Belegungen:

![](_page_38_Picture_359.jpeg)

Bemerkung: Im Vergleich zum Beispiel 3 sind in Zeile I11 / I12 Verknüpfungen hinzugekommen.

#### Hinweise

- Das Starten der Urlaubs- und , Alles Aus'-Funktion kann auch ohne Hardwarebeschaltung über die App gestartet werden. Download der Rutenbeck App im Google PlayStore bzw. Apple AppStore unter dem Suchbegriff Rutenbeck bzw. R-Control.
- Verknüpfungen sind ab Werk als ODER definiert es sei denn, man hat sie explizit vorher als UND definiert. Zeitschaltfunktionen sind dagegen immer UND verknüpft, wenn Sie einem Eingang zusätzlich zugefügt wurden. Möchte man das nicht, muss man wie im Beispiel einen Eingang damit belegen.
- Die Applikation finden Sie im Download-Bereich unter www.rutenbeck.de

# Anhang

# Technische Daten

Die Angaben finden Sie in der Montageanleitung.

# Werkseinstellungen

Der IP 4 bzw. IP 8 werden mit nachfolgenden Einstellungen ab Werk ausgeliefert. Die Extension 4 wird ausschließlich in Verbindung mit den vorgenannten Geräten funktionsfähig!

# Bitte notieren Sie Ihre eigenen Einstellungen!

![](_page_39_Picture_225.jpeg)

# Hilfe bei Funktionsstörungen

![](_page_40_Picture_188.jpeg)

Eine umfassende Hilfe bei Funktionsstörungen bzgl. der im IP 8 integrierten WLAN Funktion finden Sie in der zugehörigen Bedienungsanleitung.

### Reset

Um einen Reset durchzuführen haben Sie zwei Möglichkeiten:

- Wechseln Sie über das Menü System > Software Update zum Register Aktionen.
- Unter Wiederherstellen wird der Reset mit dem roten Befehlsfeld (Z) ausgelöst.
- Der Auslieferungszustand des Gerätes wird dadurch wieder hergestellt.

![](_page_40_Picture_189.jpeg)

#### Alternativ

- drücken Sie direkt am Gerät für eine bestimmte Zeitdauer auf den schwarzen Knopf, der sich neben der LED für das WLAN befindet:
- Neustarten: Tastendruck zwischen 8 Sekunden und 12 Sekunden. LED LAN blinkt für die Dauer des Neustarts.
- Werkeinstellungen: Tastendruck zwischen 18 Sekunden und 100 Sekunden. LED WLAN blinkt für die Dauer des Ladevorganges der Werkseinstellungen bzw. der zuletzt aufgespielten Firmware.
- Freischalten der API: Tastendruck zwischen 1 Sekunde und 5 Sekunden. Die LED WLAN und LAN (in der Buchse) blinken abwechselnd für 60 Sekunden. Alternativ muss die interne API-Schnittstelle (Application Programming Interface) im Bereich der Systemsteuerung einmalig freigeschaltet werden.

#### Hinweis

Der Neustart des Gerätes kann auch in der Geräteübersicht per Mausklick auf den schwarzen Knopf ausgelöst werden.

# CE-Erklärung

Wir, die Wilhelm Rutenbeck GmbH & Co. KG erklären in unserer alleinigen Verantwortung, dass sich dieses Gerät in Übereinstimmung mit den grundlegenden Anforderungen und relevanten Vorschriften der zutreffenden EU-Richtlinien 2014/53/EU und 2011/65/EU befindet. Die vollständige CE-Konformitätserklärung finden Sie unter www.rutenbeck.de im Download-Bereich.

# **Entsorgung**

Das nebenstehende Symbol weist auf die getrennte Sammlung von Elektro- und Elektronikgeräten hin. Dieses Gerät sowie alle im Lieferumfang enthaltenen Elektronikteile dürfen gemäß europäischer Richtlinien und deutschem Elektro- und Elektronikgesetz nicht über den Hausmüll entsorgt werden.

Bringen Sie dieses Gerät nach Ende seiner Nutzung zu einem zuständigen Sammelsystem für elektrische und elektronische Altgeräte.

![](_page_41_Picture_6.jpeg)

![](_page_41_Picture_7.jpeg)

# Notizen

# **(R) RUTENBECK**

Klagebach 33 58579 Schalksmühle Telefon (0 23 55) 82-0 Telefax (0 23 55) 82-105

www.rutenbeck.de mail@rutenbeck.de